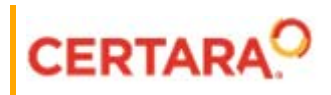

# **IVIVC Toolkit™ User's Guide**

**Applies to: IVIVC Toolkit 8.3 for Phoenix WinNonlin® Phoenix WinNonlin 8.3**

## **Legal Notice**

Phoenix® WinNonlin®, Phoenix NLME™, IVIVC Toolkit™, CDISC® Navigator, Certara Integral™, PK Submit™, AutoPilot Toolkit™, Job Management System™ (JMS™), Trial Simulator™, Validation Suite™ copyright ©2005-2020, Certara USA, Inc. All rights reserved. This software and the accompanying documentation are owned by Certara USA, Inc. The software and the accompanying documentation may be used only as authorized in the license agreement controlling such use. No part of this software or the accompanying documentation may be reproduced, transmitted, or translated, in any form or by any means, electronic, mechanical, manual, optical, or otherwise, except as expressly provided by the license agreement or with the prior written permission of Certara USA, Inc.

This product may contain the following software that is provided to Certara USA, Inc. under license: ActiveX® 2.0.0.45 Copyright © 1996-2020, GrapeCity, Inc. AngleSharp 0.9.9 Copyright © 2013-2020 AngleSharp. All rights reserved. Autofac 4.8.1 Copyright © 2014 Autofac Project. All rights reserved. Crc32.Net 1.2.0.5 Copyright © 2016 force. All rights reserved. Formula One® Copyright © 1993-2020 Open-Text Corporation. All rights reserved. Json.Net 7.0.1.18622 Copyright © 2007 James Newton-King. All rights reserved. LAPACK Copyright © 1992-2013 The University of Tennessee and The University of Tennessee Research Foundation; Copyright © 2000-2013 The University of California Berkeley; Copyright © 2006-2013 The University of Colorado Denver. All rights reserved. Microsoft® .NET Framework Copyright 2020 Microsoft Corporation. All rights reserved. Microsoft XML Parser version 3.0 Copyright 1998-2020 Microsoft Corporation. All rights reserved. MPICH2 1.4.1 Copyright © 2002 University of Chicago. All rights reserved. Minimal Gnu for Windows (MinGW, <u>[http://](http://mingw.org/)</u> [mingw.org/\)](http://mingw.org/) Copyright © 2004-2020 Free Software Foundation, Inc. NLog Copyright © 2004-2020 Jaroslaw Kowalski <jaak@jkowalski.net>. All rights reserved. Reinforced.Typings 1.0.0 Copyright © 2020 Reinforced Opensource Products Family and Pavel B. Novikov personally. All rights reserved. RtfToHtml.Net 3.0.2.1 Copyright © 2004-2017, SautinSoft. All rights reserved. Sentinel RMS™ 8.4.0.900 Copyright © 2006-2020 Gemalto NV. All rights reserved. Syncfusion® Essential Studio for WinForms 16.4460.0.42 Copyright © 2001-2020 Syncfusion Inc. All rights reserved. TX Text Control .NET for Windows Forms 26.0 Copyright © 19991-2020 Text Control, LLC. All rights reserved. Websites Screenshot DLL 1.6 Copyright © 2008-2020 WebsitesScreenshot.com. All rights reserved. This product may also contain the following royalty free software: CsvHelper 2.16.3.0 Copyright © 2009- 2020 Josh Close. DotNetbar 1.0.0.19796 (with custom code changes) Copyright © 1996-2020 Dev-Components LLC. All rights reserved. ImageMagick® 5.0.0.0 Copyright © 1999-2020 ImageMagick Studio LLC. All rights reserved. IMSL® Copyright © 2019-2020 Rogue Wave Software, Inc. All rights reserved. Ninject 3.2 Copyright © 2007-2012 Enkari, Ltd. Software for Locally-Weighted Regression Authored by Cleveland, Grosse, and Shyu. Copyright © 1989, 1992 AT&T. All rights reserved. SQLite (https://www.sqlite.org/copyright.html). Ssh.Net 2016.0.0 by Olegkap Drieseng. Xceed® Zip Library 6.4.17456.10150 Copyright © 1994-2020 Xceed Software Inc. All rights reserved.

Information in the documentation is subject to change without notice and does not represent a commitment on the part of Certara USA, Inc. The documentation contains information proprietary to Certara USA, Inc. and is for use by its affiliates' and designates' customers only. Use of the information contained in the documentation for any purpose other than that for which it is intended is not authorized. NONE OF CERTARA USA, INC., NOR ANY OF THE CONTRIBUTORS TO THIS DOCUMENT MAKES ANY REP-RESENTATION OR WARRANTY, NOR SHALL ANY WARRANTY BE IMPLIED, AS TO THE COMPLETENESS, ACCURACY, OR USEFULNESS OF THE INFORMATION CONTAINED IN THIS DOCUMENT, NOR DO THEY ASSUME ANY RESPONSIBILITY FOR LIABILITY OR DAMAGE OF ANY KIND WHICH MAY RESULT FROM THE USE OF SUCH INFORMATION.

## *Destination Control Statement*

All technical data contained in the documentation are subject to the export control laws of the United States of America. Disclosure to nationals of other countries may violate such laws. It is the reader's responsibility to determine the applicable regulations and to comply with them.

## *United States Government Rights*

This software and accompanying documentation constitute "commercial computer software" and "commercial computer software documentation" as such terms are used in 48 CFR 12.212 (Sept. 1995). United States Government end users acquire the Software under the following terms: (i) for acquisition by or on behalf of civilian agencies, consistent with the policy set forth in 48 CFR 12.212 (Sept. 1995); or (ii) for acquisition by or on behalf of units of the Department of Defense, consistent with the policies set forth in 48 CFR 227.7202-1 (June 1995) and 227.7202-3 (June 1995). The manufacturer is Certara USA, Inc., 100 Overlook Center, Suite 101, Princeton, New Jersey, 08540.

#### *Trademarks*

AutoPilot Toolkit, Integral, IVIVC Toolkit, JMS, Job Management System, NLME, Phoenix, PK Submit, Trial Simulator, Validation Suite, WinNonlin are trademarks or registered trademarks of Certara USA, Inc. NONMEM is a registered trademark of ICON Development Solutions. S-PLUS is a registered trademark of Insightful Corporation. SAS and all other SAS Institute Inc. product or service names are registered trademarks or trademarks of SAS Institute Inc. in the USA and other countries. Sentinel RMS is a trademark of Gemalto NV. Microsoft, MS, .NET, SQL Server Compact Edition, the Internet Explorer logo, the Office logo, Microsoft Word, Microsoft Excel, Microsoft PowerPoint®, Windows, the Windows logo, the Windows Start logo, and the XL design (the Microsoft Excel logo) are trademarks or registered trademarks of Microsoft Corporation. Pentium 4 and Core 2 are trademarks or registered trademarks of Intel Corporation. Adobe, Acrobat, Acrobat Reader, and the Adobe PDF logo are registered trademarks of Adobe Systems Incorporated. All other brand or product names mentioned in this documentation are trademarks or registered trademarks of their respective companies or organizations.

Certara, L.P. 100 Overlook Center, Suite 101, Princeton, NJ, 08540 USA Telephone: +1.609.716.7900 [www.certara.com](http://www.certara.com)

## **Contents**

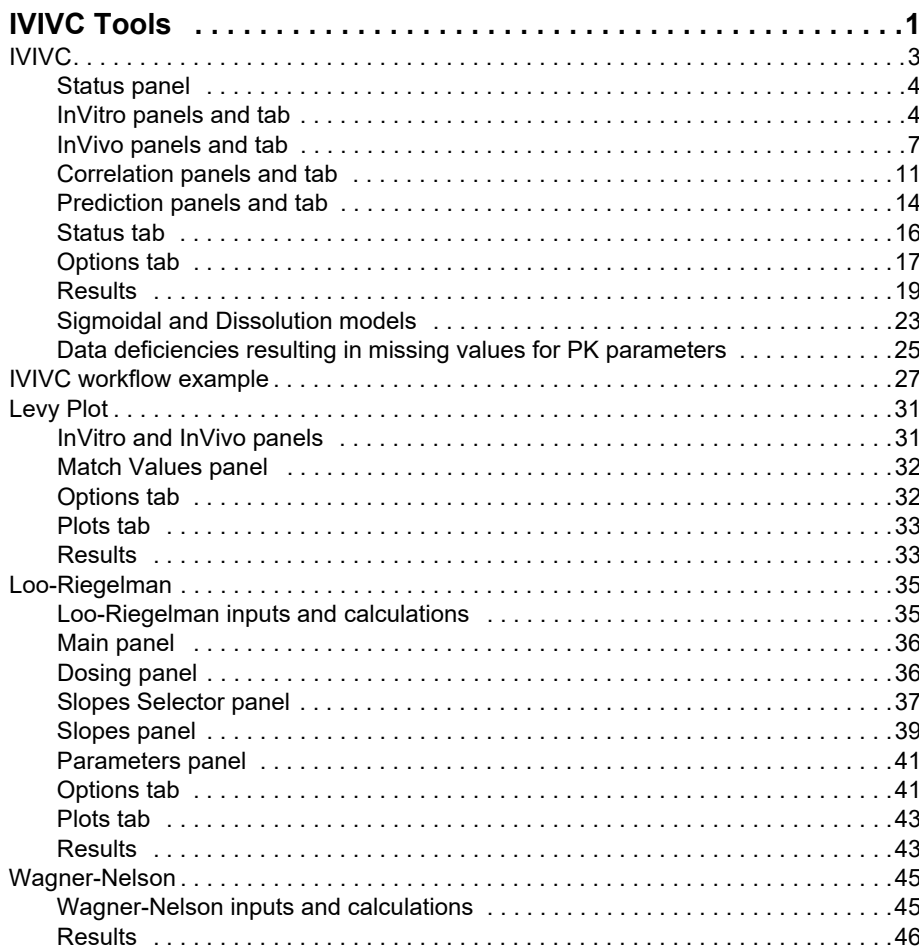

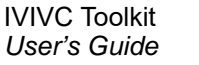

## <span id="page-6-0"></span>**IVIVC Tools**

Phoenix provides several models for computing correlations between InVitro drug properties, such as dissolution, and InVivo responses, such as fraction absorbed. This process is useful for predicting PK responses such as maximum concentration or area under the curve.

IVIVC Toolkit brings enhanced deconvolution methods, numerical convolution, dissolution, and correlation models, guided by an "IVIVC Wizard" to pharmacokineticists and formulators.

- [IVIVC:](#page-8-1) Build and manipulate InVitro-InVivo Correlation (IVIVC) models.
- Deconvolution: Evaluate drug absorption from time-concentration data, based on the unit impulse response.
- [Levy Plot:](#page-36-2) Comparing predicted and observed concentrations over time as a measure of correlation model fit.
- [Loo-Riegelman](#page-40-2): Estimate drug absorption assuming a one-compartment (Wagner-Nelson) or two-compartment (Loo-Riegelman) PK model.
- [Wagner-Nelson:](#page-50-2) Estimate drug absorption assuming a one-compartment (Wagner-Nelson) or two-compartment (Loo-Riegelman) PK model.
- Convolution: Estimate or verify PK profiles based on the unit impulse response function and expected absorption profile.
- [Sigmoidal and Dissolution models](#page-28-1): Sigmoidal models, including Hill, Weibull, Double Weibull and Makoid-Banakar, for modeling dissolution.

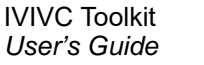

## <span id="page-8-1"></span><span id="page-8-0"></span>**IVIVC**

The IVIVC object provides an organized environment in which to build and manipulate InVitro-InVivo Correlation (IVIVC) models. The IVIVC object also estimates the unit impulse response (UIR) for one or more profiles given an IV (bolus), infusion, or oral formulation. The IVIVC object supports specification and running of all or a subset of operations required to create an IVIVC model, validate it, and use it to make PK predictions.

Note that InVitro and InVivo data must be in separate datasets. Individual functions are specified and run in the separate panels and tabs of the IVIVC object.

The IVIVC object contains several sub-workflows or steps. These steps can be executed individually during the IVIVC modeling, i.e., it is not necessary to execute the entire object during the IVIVC modeling process. When an IVIVC object is executed, however, all IVIVC steps will run, even if the user only wants to run one step.

*Note:* If the data for a step is fed into the workflow (e.g., through a data link), executing the IVIVC step from the step's properties panel will not execute the source feeder and can lead to a "lack of source" error. If this occurs, execute the full IVIVC workflow object to ensure that sources are executed prior to the IVIVC workflow validation.

In vitro data, in vivo data, and dosing data should be similarly scaled for a successful IVIVC (see the ["IVIVC workflow example"](#page-32-1) for an example of a full IVIVC workflow). Phoenix IVIVC uses a two-stage Level A correlation, where deconvolution is followed by a linear correlation model representing a relationship between in vitro dissolution and in vivo input rate. The in vitro dissolution and in vivo input curves should be directly superimposable or be made superimposable by using a scaling factor (FDA 1997 Guidance on IVIVC) or by changing units to convert data appropriately. For example, specifying in vivo dosing as a very large value will result in large input rates from deconvolution. If dissolution data is then given in small-scale numbers, Level A IVIVC may fail to produce accurate results due to numerical instabilities, particularly Convolution in the prediction stage may fail to produce non-zero concentrations. The dosing data in this case should be scaled by using larger units (e.g., convert ng to mg) in order for the input rates to be consistently scaled with the dissolution data.

Use one of the following to add the object to a Workflow:

Right-click menu for a Workflow object: **New > IVIVC > IVIVC**. Main menu: **Insert > IVIVC > IVIVC**. Right-click menu for a worksheet: **Send To > IVIVC > IVIVC**.

*Note:* To view the object in its own window, select it in the Object Browser and double-click it or press **ENTER**. All instructions for setting up and execution are the same whether the object is viewed in its own window or in Phoenix view.

This section contains the following topics:

[Status panel](#page-9-0) [InVitro panels and tab](#page-9-1) [InVivo panels and tab](#page-12-0) [Correlation panels and tab](#page-16-0) [Prediction panels and tab](#page-19-0) [Status tab](#page-21-0) [Options tab](#page-22-0) **[Results](#page-24-1)** [Sigmoidal and Dissolution models](#page-28-1) [Data deficiencies resulting in missing values for PK parameters](#page-30-1)

## <span id="page-9-3"></span><span id="page-9-0"></span>**Status panel**

The IVIVC object Status panel displays the status of steps that can be completed in the process of creating, testing, and using the IVIVC object. Each part of the IVIVC process is listed beside a square that uses colors to denote the status of that process.

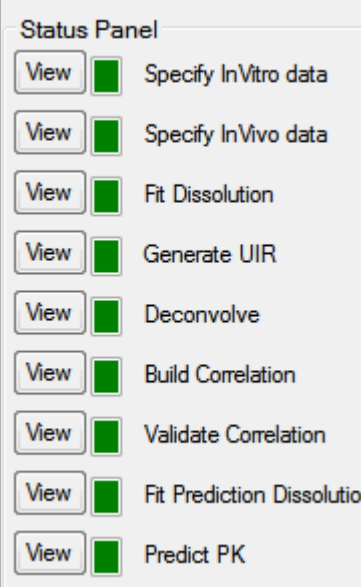

**Green**: Process has been run successfully and is up to date.

**Yellow**: Process is ready to run, but not up to date due to changes to the data in Phoenix or IVIVC settings.

**Red**: Process is not ready to run, one or more required settings or data items is not available.

Click **View** beside the different steps in the Status Panel to view the associated panel, tab, or dataset. This also filters the Results tab list to those generated by the selected operation.

*Note:* It is not necessary to complete every step to run an IVIVC model.

## <span id="page-9-1"></span>**InVitro panels and tab**

[InVitro Data panel](#page-9-2) [InVitro Formulation panel](#page-10-0) [InVitro Estimates panel](#page-10-1) [InVitro tab](#page-11-0)

#### <span id="page-9-2"></span>InVitro Data panel

Use the Main Mappings panel to identify how input variables are used in a IVIVC object. Required input is highlighted orange in the interface.

**None**: Data types mapped to this context are not included in any analysis or output. **InVitro Time**: Sampling time values. **InVitro Dissolution**: Dissolution data. **InVitro Formulation**: Formulation identifiers.

- *Note:* "Formulation" is a reserved word for InVitro Data. If a column named "Formulation" is mapped to InVitro Formulation, it can prevent any requested Levy Plots from being generated. In such a case, the IVIVC object must be recreated, settings reapplied, the Formulation column's name changed, remapped, and the object re-executed.
- *Note:* Formulation data that is not mapped in the InVitro Formulation panel is still included in the output plots Correlation overlay, Levy plot, and Fabs vs Fdiss. Use the resulting worksheets and create plots after filtering the formulation that should not be included (e.g., for the Levy plot, filter unwanted data from the "Levy Plots.Tvivo vs Tvitro.Levy Plot Values" worksheet; for the Correlation overlay plot, filter unwanted data from the "Correlation.Abs vs Diss Data" worksheet). In addition, you must specify the data to plot the line of unity.

#### <span id="page-10-0"></span>InVitro Formulation panel

The InVitro Formulation panel allows users to partition dissolution data. Use the option buttons to assign formulations to either internal or external validation. Formulations marked as internal (there must be at least one chosen) are used to estimate the correlation (IVIVC). Formulations marked as external are only used for validation of the correlation (IVIVC). The InVitro Formulation panel is automatically populated with formulations taken from the dataset mapped to the InVitro Data panel. Required input is highlighted orange in the interface.

**None**: Data types mapped to this context are not included in any analysis or output. **Internal**: Validation: Formulation(s) used to build the IVIVC model(s) and for validation on the Correlation tab. See ["Correlation tab"](#page-17-0) for more information. **External**: Validation: Formulation(s) used in model validation.

#### <span id="page-10-1"></span>InVitro Estimates panel

After the InVitro dissolution and formulation data are mapped, users can specify parameter values for different formulations in the InVitro Estimates panel. See ["InVitro tab"](#page-11-0) for initial value, and lower and upper bound options.

Depending on the model, users can fix certain parameters to known values. For example, the fraction dissolved, Finf, can be fixed to 1.0 to prevent incomplete measurements from biasing other parameter estimates.

All iterative estimation procedures require initial estimates of the parameters. Phoenix can compute initial estimates via curve stripping for single-dose PK, PD, PK/PD link, linear or IVIVC models. For all other situations, users must supply initial estimates or provide boundaries to be used by Phoenix in creating initial estimates via grid search.

For IVIVC models only, some parameters can be assigned fixed values while others are estimated. The fixed command can be used for both modeling and simulating. Fixed parameters use a set value, so are no longer considered parameters. This reduces the number of parameters in the model. Statistics such as VIF are not computed for fixed parameters.

**None**: Data types mapped to this context are not included in any analysis or output. **Sort**: Map the formulation data to the Sort context to sort the parameter estimates by formulation. **Parameter**: IVIVC model parameters.

**Initial**: Initial estimates for the parameter.

**Fixed or Estimated**: Whether or not the initial parameter is fixed or estimated.

**Lower**: (Available when **User Supplied Bounds** is selected in the InVitro tab) Lower boundary used for parameter estimates.

**Upper**: (Available when **User Supplied Bounds** is selected in the InVitro tab) Upper boundary used for parameter estimates.

## <span id="page-11-0"></span>InVitro tab

In order to provide smoothing, users can fit the dissolution data to a sigmoidal dissolution model.

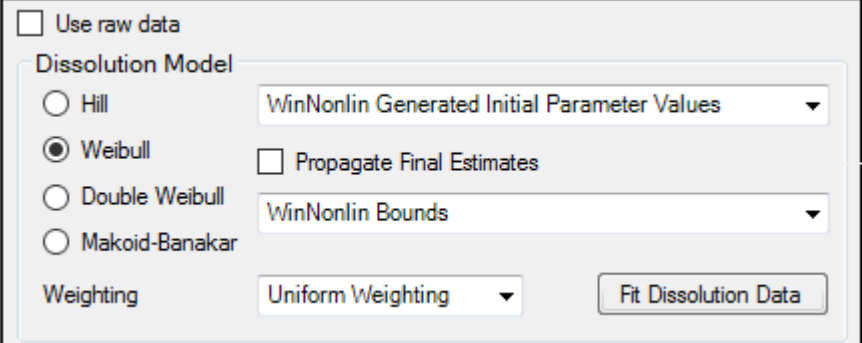

- <span id="page-11-1"></span>• Check the **Use raw data** checkbox to perform linear interpolation on the raw data instead of modeling.
- Select an option button in the **Dissolution Model** area to select a model. Users can select one of four dissolution models: **Hill**, **Weibull**, **Double Weibull**, **Makoid-Banakar**. For descriptions of these models, see ["Sigmoidal and Dissolution models"](#page-28-1).
- In the **Weighting** menu, select one of five methods for weighting data during modeling (see "Weighting" in the NCA section for explanations of the various schemes).

## **Uniform Weighting**

**1/Y** (weight by 1/observed Y) **1/Yhat** (weight by 1/predicted Y [iterative reweighting]) **1/(Y\*Y)** (weight by 1/observed  $Y^2$ ) **1(Yhat\*Yhat)** (weight by 1/predicted Y2 [iterative reweighting])

- Specify how to determine initial values:
	- Select **User Supplied Initial Parameter Values** to enter initial parameter estimates in the InVitro Estimates panel.
	- Select **WinNonlin Generated Initial Parameter Values** to have Phoenix determine the initial parameter values.
- Check the **Propagate Final Estimates** checkbox to propagate initial parameter estimates across all sort levels. Users can select this option when more than one sort variable is used in the InVitro Data input dataset. If this option is selected, then initial estimates and boundaries are entered or mapped only for the first sort level. The final parameter estimates from the first sort level provide the initial estimates for each consecutive sort level.
- Specify how to determine bounds:
	- Select **User Supplied Bounds** to enter lower and upper bounds for each parameter estimate. Enter the boundary values in the Lower and Upper columns in the InVitro Estimates panel. Phoenix uses curve stripping to provide initial estimates. If curve stripping fails, then Phoenix uses the grid search method.
	- Select **Phoenix bounds** to have Phoenix generate the lower and upper bounds for each parameter. Phoenix uses curve stripping to provide initial estimates, and then applies boundaries to the model parameters for model fitting. If curve stripping fails, the model fails because Phoenix cannot use grid search for initial estimates without user-supplied boundaries.
	- Select **Do Not Use Bounds** to not apply lower or upper boundaries to parameter estimates.

**Note:** When Use raw data is selected, all dissolution model options are made unavailable. Also, the InVitro Estimates panel is removed from the Setup tab.

- Click **Fit Dissolution Data** to run the model and generate output.
- Click **OK** in the completion dialog.

#### <span id="page-12-0"></span>**InVivo panels and tab**

[InVivo Data panel](#page-12-1) [InVivo Dosing panel](#page-12-2) [InVivo tab](#page-12-3) [UIR panel](#page-15-0) [InVivo Fit panel](#page-16-1)

<span id="page-12-1"></span>InVivo Data panel

Use the Main Mappings panel to identify how input variables are used in a IVIVC object. Required input is highlighted orange in the interface.

**None**: Data types mapped to this context are not included in any analysis or output. **Sort**: Individual profiles used to sort the output. **Independent**: Sampling time values. **Values**: Concentration sampling values. **InVivo Formulation**: Drug formulation identifiers.

*Caution:* "Formulation" is a reserved word for InVivo Data. If a column named "Formulation" is mapped to a Sort variable, it can prevent the object from performing a prediction. In such a case, the IVIVC object must be recreated, settings reapplied, the Formulation column's name changed, remapped, and the object re-executed.

#### <span id="page-12-2"></span>InVivo Dosing panel

Users can specify dosing amounts and infusion times in the InVivo dosing panel. Enter the dosage amount for each formulation in the InVivo Dosing panel. For infusions, enter the infusion time for each formulation. Required input is highlighted orange in the interface.

**None**: Data types mapped to this context are not included in any analysis or output. **InVivo Dose**: Dose amount.

**InVivo Dose Formulation**: The formulation associated with each dose amount. **Duration**: (Available when **Infusion** is selected as the Reference Data Type in the InVivo tab) Length of time for the infusion.

#### <span id="page-12-3"></span>InVivo tab

The InVivo tab includes settings to identify time-concentration or absorption data, formulations, and dosages. Use this tab to fit a unit impulse response (UIR) function to reference concentration data, and/or to deconvolve an existing UIR function and concentration data in order to estimate the fraction of drug absorbed over time.

[Unit Impulse Response area](#page-13-1) [Formulation information area](#page-13-0)

## [InVivo Data Options area](#page-14-0) [Generating UIR function and deconvolving data](#page-15-1)

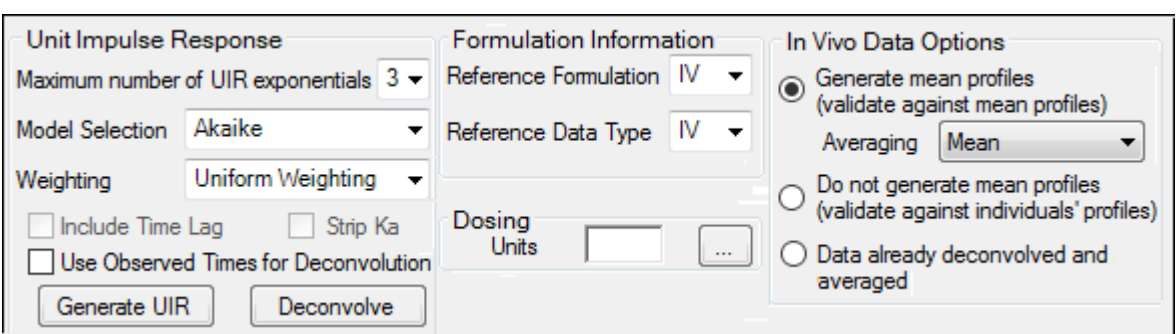

## <span id="page-13-2"></span><span id="page-13-1"></span>*Unit Impulse Response area*

The IVIVC object can compute UIRs for all profiles based on the selected reference formulation. It fits a polyexponential function to each profile and chooses the one with the best fit based on either Akaike Information Criterion (AIC) or Weighted SSR.

- In the **Maximum number of UIR exponentials** menu, select the number of exponentials to use in the UIR function.
- In the **Model Selection** menu, select the whether to use AIC or Weighted SSR in the UIR function.
- In the **Weighting** menu, select one of five methods for weighting data during modeling (See "Weighting" in the NCA section for explanations of the various schemes).

## **Uniform Weighting**

**1/Y** (weight by 1/observed Y) **1/Yhat** (weight by 1/predicted Y [iterative reweighting]) **1/(Y\*Y)** (weight by 1/observed  $Y^2$ ) **1(Yhat\*Yhat)** (weight by 1/predicted Y2 [iterative reweighting])

If oral reference formulation and data type is selected in the Formulation Information area, then the **Include Time Lag** and **Strip Ka** checkboxes are made available.

- Check the **Time Lag** checkbox to include a lag time parameter in the UIR model.
- Check the **Strip Ka** checkbox to generate the polyexponential describing the IV bolus pharmacokinetics. This assumes that absorption is truly first-order, fits a model that is *n*-compartment polyexponential, and convolved with first-order absorption. The absorption is mathematically separated from the decay. If this option is not selected, then the UIR is a polyexponential model of the reference data.
- Check the **Use Observed Times for Deconvolution** checkbox to create deconvolved data points (fraction absorbed) only at the times at which observations are recorded in the In Vivo dataset. If left unselected, the deconvolution output includes the number of points specified in the Options tab, listed from initial to final observed sample times.

## <span id="page-13-0"></span>*Formulation information area*

In this area, users can select the reference formulation and data type.

- **Reference Formulation** menu: Select the formulation identifier to be used in computing the UIR and in building IVIVC models. The reference formulation must use all oral, IV bolus or IV infusion input. The IVIVC object does not support combinations of inputs for UIR calculation.
- **Reference Data Type** menu: Select whether the reference input is oral, IV bolus or IV infusion.
- In the **Dosing Units** field, type the dosing units to use with the PK data or click the **[…]** button to use the *Units Builder* dialog to add dosing units.
- **Caution:** If you are using an external worksheet for the InVivo dosing data, make sure to map the worksheet before using the **Dosing Units** field. If you enter a unit in the field first that is different from the one in the worksheet, the unit used for the Prediction Dosing data will not get updated correctly. If this happens you will need to re-enter the information in the Prediction Dosing internal worksheet.

<span id="page-14-1"></span>See "Using the Units Builder" for more details on this tool.

#### <span id="page-14-0"></span>*InVivo Data Options area*

In this area, users can choose from three averaging options for observed, or InVivo, data.

- **Generate mean profiles (validate against mean profiles)**: The default option and the one that is an accepted approach in regulatory review. When the InVivo dataset contains multiple subjects per formulation selecting this option creates a mean profile for each formulation. The mean profile is used for validation purposes, but is not used for model building.
	- In the **Averaging** menu, select **Mean** to generate arithmetic means or **GeoMean** to generate geometric means.
- *Note:* Changing the averaging method used to validate mean profiles affects the Generate UIR, Validate Correlation and Predict PK processes. It does not affect the Deconvolution or Build Correlation processes, because the mean profile is only used for validation.
	- **Do not generate mean profiles (validate against individuals' profiles)**: With this option, the AUClast and Cmax values over the predicted and observed individual profiles are averaged and then the %PE is calculated based on those averages. This averaging option is *not* an accepted approach in regulatory review, however it could be useful when performing exploratory analysis or model building.
	- **Data already deconvolved and averaged**: If the selected input dataset has already been decon-volved and averaged, choose this option to have Phoenix skip these steps. No UIR generation, deconvolution, or averaging is performed on the input dataset when the this option is selected. Data that is already deconvolved and averaged is validated against individual profiles.
- *Note:* If this option is selected, then sort keys such as subject or study ID must be included in the datasets mapped to the InVivo Data and UIR panels, even if only mean data is used. If no sort column exists in those datasets, users must add a sort column. The sort column must contain the UIR parameters that are used with the corresponding plasma profile. For example, if only one UIR function is used for all formulations, then a sort column containing the parameter A1 must be added to the InVivo and UIR datasets.

Selecting **Data already deconvolved and averaged** causes the following four actions to occur:

- Phoenix displays a message warning users that any current deconvolution output in the IVIVC project will be removed:
- Two new panels, UIR and InVivo Fit, are made available in the Setup tab. For instructions on using the UIR and InVivo Fit panels, see ["UIR panel"](#page-15-0) and ["InVivo Fit panel"](#page-16-1).
- All of the Unit Impulse Response options are made unavailable to the user.
- The Vivo.Fa\_Avg and Vivo.Fa\_Avg By Profile plots are not created. If they already exist in the IVIVC results, they are removed.

**Note:** If any IVIVC operations are dependent on deconvolved and averaged data, and the averaging option is changed, then the IVIVC process that contains the dependent operation turns yellow in the Status Panel.

Changing any of the In Vivo Data options after the Validate Correlation step is performed, results in a message to warn users that mean profile information will be removed from the project:

<span id="page-15-1"></span>*Generating UIR function and deconvolving data*

- When all InVivo tab settings are ready, click **Generate UIR** to fit the unit impulse response function(s) and generate the InVivo worksheet and plot results.
- *Note:* If the UIR step should fail due to incorrect column mappings (for example, the Sort and Values column were inadvertently switched), the Validate Correlation and Predict PK steps will continue to fail, even after the InVivo Data mappings are corrected. Make a copy of the InVivo dataset, add a prefix to all of the column names (e.g., change the "Time" column to "XTime"), then map this dataset to the InVivo Data setup and map columns appropriately. The Validate Correlation and Predict PK steps will now execute successfully
	- When UIR generation is complete, click **OK** in the completion dialog.
	- Click **Deconvolve** to compute the fraction absorbed over time and to perform numeric deconvolution.
	- When deconvolution is complete, click **OK** in the completion dialog.

The IVIVC object uses the subject and formulation sort keys specified to determine individual profiles to deconvolve, using the dosing information and the UIRs just generated. It generates estimates for the fraction absorbed at 101 (default value) time points as specified in the Option tab, unless the **Use Observed Times for Deconvolution** checkbox is selected.

- *Note:* If users have already determined the UIR and (average) Fraction Absorbed, then all InVivo settings must still be specified in order to generate the correct output.
	- Select the **Data already deconvolved and averaged** option button in the **In Vivo Data Options** area to skip UIR generation and deconvolution.

## <span id="page-15-0"></span>UIR panel

This panel is only available if **Data already deconvolved and averaged** is selected in the InVivo tab. Users should map a worksheet that contains the UIR polyexponential parameters in a stacked format to use with the IVIVC object. Required input is highlighted orange in the interface.

**None**: Data types mapped to this context are not included in any analysis or output. **Sort**: The same sort columns used in the InVivo dataset. The sort columns identify unique individuals.

**InVivo Formulation**: Drug formulation identifiers. **Parameter**: IVIVC model parameters for each formulation. **Estimate**: Estimated parameter values.

#### *IVIVC*

#### <span id="page-16-1"></span>InVivo Fit panel

This panel is only available if **Data already deconvolved and averaged** is selected in the InVivo tab. In the InVivo Fit panel, map a dataset that contains the mean deconvolved absorption profiles for each formulation in a stacked format. Required input is highlighted orange in the interface.

**None**: Data types mapped to this context are not included in any analysis or output. **InVivo Formulation**: Drug formulation identifiers. **Independent**: Sampling time values. **Mean**: Mean deconvolved absorption data.

#### <span id="page-16-4"></span><span id="page-16-0"></span>**Correlation panels and tab**

The Correlation tab and Correlation Estimates panel support the creation and validation of an InVitro-InVivo correlation model for the dissolution data mapped to the InVitro Data panel, and the absorption data that is either generated from the deconvolution step in the InVivo tab or is mapped to the InVivo Fit panel.

The correlation is built using the formulations identified as Internal in the InVitro Formulation tab. The IVIVC object fits the selected correlation model to absorption data using the dissolution profiles from the InVitro Data panel as inputs to the correlation function.

To validate the correlation, Phoenix can estimate AUCs and maximum concentrations based on the model predictions, and compare the estimates to actual values from the InVivo data.

To perform the estimations and comparison, Phoenix convolves predicted fractions absorbed and UIRs, then runs noncompartmental analysis on the predicted PK data and the observed InVivo data.

[Correlation Estimates panel](#page-16-2) [Plot Values panel](#page-16-3) [Correlation tab](#page-17-0)

#### <span id="page-16-2"></span>Correlation Estimates panel

In the Correlation Estimates panel, enter the initial values or lower and upper boundaries for the model parameters.

See ["Correlation tab"](#page-17-0) for instructions on setting correlation model parameter options.

Depending on the selections made in the Correlation tab, context associations for Correlation Estimates can include the following. Required input is highlighted orange in the interface.

**None**: Data types mapped to this context are not included in any analysis or output. **Parameter**: Correlation model parameters. **Initial**: Initial estimates for the parameter. **Lower**: Lower boundary used for parameter estimates. **Upper**: Upper boundary used for parameter estimates.

#### <span id="page-16-3"></span>Plot Values panel

The values entered in the Plot Values panel apply only to the Tvivo vs. Tvivo plot (Levy.Tvivo vs Tvitro in the results). This plot is created by selecting the Tvivo vs. Tvitro (Levy) option in the Correlation tab. The Tvivo vs. Tvitro plot finds the times for dissolution and absorption for a matching fraction of dissolution and absorption. The absorption and dissolution values used to match the time values can be entered in the Plot Values panel. The default values are zero to one, incremented by 0.1. Users can change the default values if needed. Required input is highlighted orange in the interface.

**None**: Data types mapped to this context are not included in any analysis or output. **Interpolation Values**: Interpolation values used to plot InVivo and InVitro time values at specified intervals.

## <span id="page-17-0"></span>Correlation tab

The Correlation tab allows users to select the correlation model to use to fit fraction absorbed (Fabs).

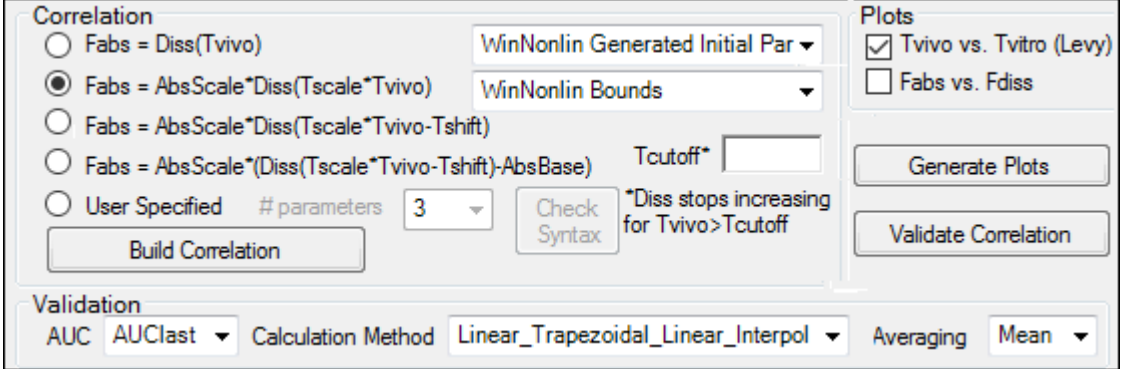

## *Correlation area*

Select the correlation model to use to fit the fraction absorbed (Fabs).

```
Fabs=Diss(Tvivo)
Fabs=AbsScale*Diss(Tscale*Tvivo)
Fabs=AbsScale*Diss(Tscale*Tvivo – Tshift)
Fabs=AbsScale*(Diss(Tscale*Tvivo – Tshift) – AbsBase)
```
• Select the **User Specified** option button to create a custom correlation model using the ASCII modeling language.

If the **User Specified** option button is selected, then the Correlation.Correlation.WNL ASCII Format panel is made available in the Setup tab. Users can write a correlation model using the ASCII modeling language in this panel.

- If a user-specified correlation is used, click **Check Syntax** to verify the ASCII code.
- In the **# parameters** menu, select the number of model parameters.
- In the **Tcutoff** field (optional), enter the in vivo time at which the dissolution and absorption will stop increasing. That is, for the built-in models for Correlation, enter "Tvivo" at which the "Diss" function stops increasing and, therefore, the "Fabs" function also stops increasing. In other words, if Tvivo > Tcutoff, then Diss (Tvivo)=Diss(Tcutoff) and Fabs(Tvivo)=Fabs(Tcutoff).
- Specify initial value options for correlation model parameters.
	- Select **User Supplied Initial Parameter Values** to enter initial parameter estimates in the Correlation Estimates panel.
	- Select **WinNonlin Generated Initial Parameter Values** to have Phoenix determine the initial parameter values.
- Specify boundary options for correlation model parameters.
	- Select **User Supplied Bounds** to enter lower and upper bounds for each parameter estimate. Enter the boundary values in the Lower and Upper columns in the Correlation Estimates panel.
	- Select **Phoenix bounds** to have Phoenix generate the lower and upper bounds for each parameter.
	- Select **Do Not Use Bounds** to not apply lower or upper boundaries to parameter estimates.
- Click **Build Correlation** to run the correlation model.
- When correlation modeling is complete, click **OK** in the completion dialog.

## *Validation area*

• Select the type of area under the curve to compute in the validation process from the **AUC** menu.

**AUClast**: dose time through the last positive concentration value (AUClast).

**AUCall**: from dose time through the final observation time (AUCall).

**AUCINF\_obs**: AUClast+Clast/Lambda Z, where Clast is the last observed concentration (AUCIN-F\_obs).

<span id="page-18-0"></span>**AUCINF\_pred**: AUClast+Clast/Lambda Z, where Clast is the last predicted concentration (AUC-INF).

• In the **Calculation Method** menu, select an AUC calculation method.

The selected calculation method applies to AUC computations. All methods reduce to the log trapezoidal rule, the linear trapezoidal rule, or both. See "Partial area calculation" for descriptive equations of the calculation methods. Note that the interpolation options of the AUC calculation methods have no bearing on the validation calculations because partial areas are not computed.

- <span id="page-18-1"></span>**Linear Log Trapezoidal:** Uses the log trapezoidal rule after Cmax, or after C0 for IV bolus if C0 > Cmax. Otherwise the linear trapezoidal rule is used. If Cmax is not unique, then the first maximum is used. This method uses linear trapezoids before Tmax and log trapezoids after Tmax.
- <span id="page-18-2"></span>• **Linear\_Trapezoidal\_Linear\_Interpolation**: Applies the linear trapezoidal rule to each pair of consecutive points in the dataset that have non-missing values, and sums up these areas. This method uses linear trapezoids before and after Tmax.
- <span id="page-18-3"></span>• Linear Up Log Down: The linear trapezoidal rule is used any time that the concentration data is increasing, and the logarithmic trapezoidal rule is used any time that the concentration data is decreasing. This method uses linear trapezoids up and logarithmic trapezoids down before Tmax and linear trapezoids up and logarithmic trapezoids down after Tmax.
- *Note:* The **Linear\_Log\_Trapezoidal** and **Linear\_Up\_Log\_Down** methods apply the same exceptions in area calculation. If a Y value (concentration, rate, or effect) is less than or equal to zero, Phoenix defaults to the linear trapezoidal rule for that point. If adjacent Y values are equal to each other, Phoenix defaults to the linear trapezoidal rule.
	- In the **Averaging** menu, select **Mean** to generate arithmetic means or **GeoMean** to generate geometric means.
	- Click **Validation Correlation** to generate a table of prediction errors for AUC and Cmax:
	- When correlation validation is complete, click **OK** in the completion dialog.

A worksheet called **Validation.Validation Errors** is created in the Results tab that contains prediction errors for AUC and Cmax. The %PE column in the Validation.Validation Errors worksheet represents the prediction error percentage.

- Prediction error percentage is calculated as *%PE (prediction error)=(Predicted-Observed) / Observed x 100%*.
- For the **Avg Internal** formulation, the average is taken over the absolute values of PE for the formulations specified as Internal.

## *Plots area*

Two diagnostic plots can be generated that can help with selecting a correlation model. Select the checkbox beside a plot to include it in the results. To see a final correlation plot rather than a preliminary diagnostic plot, view the **Correlation.Abs vs Diss.Corr Overlay** plot after completing the Build Correlation step.

- Check the **Tvivo vs. Tvitro (Levy)** checkbox to include a Levy plot of in-vitro versus in-vivo times for a given fraction that is absorbed or dissolved (Levy Plot.Tvivo vs Tvitro).
- Check the **Fabs vs. Fdiss** checkbox to include a plot of fraction absorbed vs. fraction dissolved at corresponding times, sorted by formulation (Levy Plots.Fabs vs Fdiss).
- Click **Generate Plots** to create the plots.
- When the plots are generated, click **OK** in the completion dialog.

The default for the regression line in the Levy Plot is to fix the intercept at the origin. To calculate the intercept, do the following:

- From the Results tab, double-click the **Levy Plot** to display it as a separate window.
- In the tree view, select **Graphs > Levy Plot > Regression**.
- Unselect the **Fix intercept at origin** checkbox.

## <span id="page-19-0"></span>**Prediction panels and tab**

[Prediction Data panel](#page-19-1) [Prediction Dosing panel](#page-19-2) [Prediction Estimates panel](#page-20-0) [Prediction tab](#page-20-1)

#### <span id="page-19-1"></span>Prediction Data panel

Select the dataset that contains the percent dissolution data, as a fraction dissolved over time, and the corresponding time points and formulation identifiers. Required input is highlighted orange in the interface.

**None**: Data types mapped to this context are not included in any analysis or output. **Time**: Predicted sampling time values. **Dissolution**: Dissolution data. **Formulation**: Formulation identifiers.

- *Note:* Be sure to complete mapping of Prediction Data prior to mapping external worksheet data to Prediction Estimates. Otherwise, the validation fails.
- **Note:** In cases where a prediction has been partially set up at one time and then removed, the IVIVC object will appear as being out-of-date, even though there is no Prediction output yet.

#### <span id="page-19-2"></span>Prediction Dosing panel

The Prediction Dosing panel allows users to specify dosing options for the test formulation. Required input is highlighted orange in the interface.

**None**: Data types mapped to this context are not included in any analysis or output. **Prediction Dose**: Dose amount used in the prediction. **Prediction Formulation**: Test formulation from the prediction data.

*Caution:* If you are using an external worksheet for the InVivo dosing data, make sure to map the worksheet before using the **Dosing Units** field. If you enter a unit in the field first that is different from the one in the worksheet, the unit used for the Prediction Dosing data will not get updated correctly. If this happens you will need to re-enter the information in the Prediction Dosing internal worksheet.

## <span id="page-20-0"></span>Prediction Estimates panel

The Prediction Estimates panel allows users to specify initial estimates and lower and upper boundaries for test formulation parameters. Users can also specify whether a parameter is fixed or estimated. See ["Prediction tab"](#page-20-1) for initial value, and lower and upper bound options.

Depending on the model, users can fix certain parameters to known values. For example, the fraction dissolved, Finf, can be fixed to 1.0 to prevent incomplete measurements from biasing other parameter estimates.

All iterative estimation procedures require initial estimates of the parameters. Phoenix can generate initial estimates for built-in models, or users can provide them.

For IVIVC models only, some parameters can be assigned fixed values while others are estimated. The fixed command can be used for both modeling and simulating. Fixed parameters use a set value, so are no longer considered parameters. This reduces the number of parameters in the model. Statistics such as VIF are not computed for fixed parameters.

*Note:* If the Prediction Estimates data source is an external worksheet, be sure to complete the mapping of Prediction Data prior to mapping Prediction Estimates. Otherwise, the validation fails.

Depending on the selections made in the Prediction tab, context associations for Prediction Estimates can include the following. Required input is highlighted orange in the interface.

**None**: Data types mapped to this context are not included in any analysis or output. **Sort**: The test formulation names that are listed in the Prediction dataset. There can be multiple test formulations used as sort values. This mapping is required. Note that formulation names must be mapped to the Sort context.

**Parameter**: Test formulation parameters.

**Initial**: Initial estimates for the parameter.

**Fixed or Estimated**: Whether or not the initial parameter is fixed or estimated.

**Lower**: Lower boundary used for parameter estimates.

**Upper**: Upper boundary used for parameter estimates.

## <span id="page-20-1"></span>Prediction tab

In order to provide smoothing, users can fit the dissolution data to a sigmoidal dissolution model. The Prediction tab generates a table of prediction errors for AUC and Cmax by comparing predicted data for test formulations mapped to the Prediction Data panel to the target formulation identified on the InVitro Formulation panel.

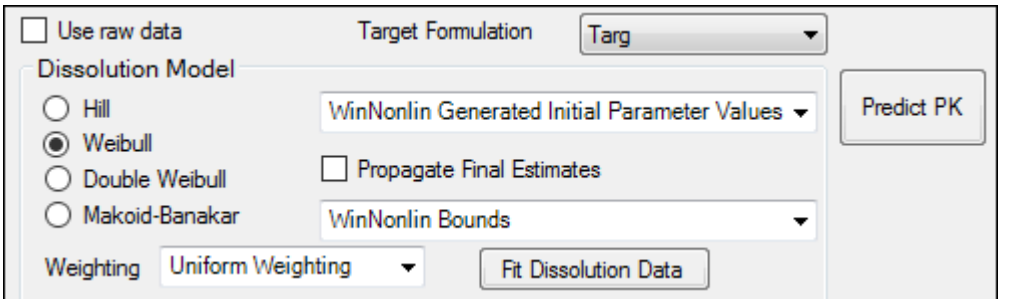

The options available in this tab are the same as those in the InVitro tab (see ["InVitro tab"](#page-11-0) for descriptions), with the exception of the following:

**Target Formulation**: Select a target formulation to use as the comparator in predictions. Only one formulation can be selected in the menu.

**Predict PK**: Generate the prediction error worksheets. Worksheets are created for AUC, Cmax and other NCA parameters. This is done by comparing test formulations to the target formulation identified on the InVivo Formulation panel. Typical NCA output like final parameters and summary table worksheets are created in the Results tab.

*Note:* Even if a prediction is not being done, the **Target Formulation** should be set in order to use output from IVIVC downstream. If it is not set, it will prevent IVIVC from passing verification, which will prevent use of output in other objects.

## <span id="page-21-0"></span>**Status tab**

The Status tab lists whether or not modeling results were successful, and any errors in model option specifications.

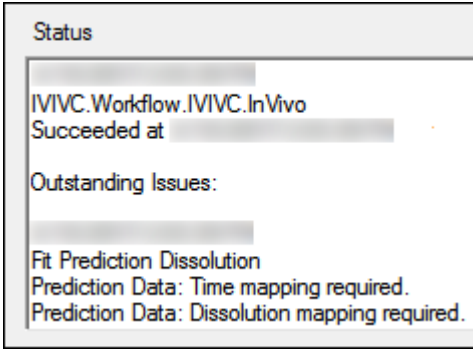

## <span id="page-22-1"></span><span id="page-22-0"></span>**Options tab**

The Options tab allows users to specify model runtime options and the number of output points.

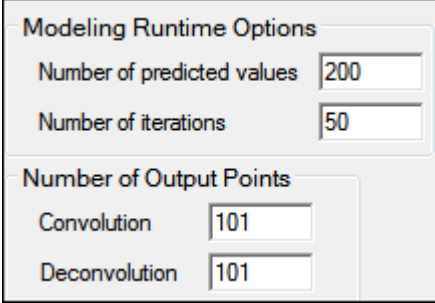

- In the **Number of predicted values** field, type the number of predicted values that are generated by IVIVC modeling operations.
- In the **Number of iterations** field, type the maximum number of iterations to use during model fitting.
- In the **Convolution Output Points** field, type the number of output points to use in the convolution output.
- In the **Deconvolution Output Points** field, type the number of output points to use in the deconvolution output.

Users can typically leave these options set to their default values.

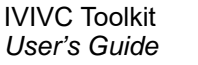

#### <span id="page-24-1"></span><span id="page-24-0"></span>**Results**

Select the Results tab to view the output. IVIVC object output includes worksheets, plots, and text files. The lists of output in this section are grouped into tables based on the process by which they are generated.

[Build correlation process output](#page-24-3) [Deconvolve data process and process output](#page-24-2) [Output for the fit dissolution step of Prediction](#page-25-0) [Output for InVitro stage of analysis](#page-25-1) [Output for Levy plot results of Percent absorbed vs percent dissolved](#page-26-0) [UIR Modeling output for InVivo stage](#page-26-1) [Predict PK process output](#page-27-0) [Validate correlation process output](#page-27-1)

Settings are not recorded on the History tab upon execution. However, they can be found in the individual Settings text output files for the different steps.

*Note:* Word Export is not recommended for IVIVC as the export would include all internal/hidden steps whose results are not readily discernible to the user.

#### <span id="page-24-3"></span>*Build correlation process output*

#### **Worksheet**

**Correlation.Abs vs Diss data**: Fraction Absorbed vs Dissolved Data **Correlation.Correlation Overlay data**: Fraction Absorbed vs Dissolved Overlay Data **Correlation.Correlation.\***: Correlation Modeling Results **Correlation.Model Sim Vitro**: Correlation Modeling Simulated Vitro Input **Correlation.Model Sim Vivo**: Correlation Modeling Simulated Vivo Input **Correlation.Vitro Vivo Times**: Used for in generating the Fraction Absorbed vs Dissolved plot. The *tVitro* added to Fa-Avg is based on the correlation function, all columns are removed except for *formulation*, *tVivo*, *tVitro*, and *Mean*

#### **Plot**

**Correlation.Abs vs Diss Corr Overlay**: Fraction Absorbed vs Dissolved with Correlation Overlay data. This plot is generated for built-in models, but not for user models. **Correlation.Correlation.\***: Correlation Modeling Results

#### **Text File**

**Correlation.Correlation.\***: Correlation Modeling Results

#### <span id="page-24-2"></span>*Deconvolve data process and process output*

## **Worksheet**

**Deconvolution Input**: Input to the deconvolution step

**Vivo.Deconvolution.Dosing**: Deconvolution modeling output for InVivo stage of analysis **Vivo.Deconvolution.Exponential Terms**: Deconvolution modeling output for InVivo stage of analysis

**Vivo.Deconvolution.Fa-avg**: Fa-Avg plot data

**Vivo.Deconvolution.Fitted Values**: Deconvolution modeling output for InVivo stage of analysis **Vivo.Deconvolution.Parameters**: Deconvolution modeling output for InVivo stage of analysis **Vivo.Deconvolution.Values**: Deconvolution modeling output for InVivo stage of analysis

#### **Plot**

**Vivo.Deconvolution.Fa-Av**: Fa-Avg overlaid. Average fraction absorbed by formulation. For the chart, Fabs grouped by subject with Fabs\_avg overlaid and sorted by formulation. Not created if the **Data already deconvolved and averaged** option is selected, or if no sort variables are selected in the In-Vivo tab.

**Vivo.Deconvolution.Fa-Av By Profile**: Fa-Avg plot by profile. Fabs grouped by formulation, vs. time, and sorted by profile. Not created if the **Data already deconvolved and averaged** option is selected, or if no sort variables are selected in the In-Vivo tab.

**Vivo.Deconvolution.Fitted Curves Plot**: Deconvolution modeling output for InVivo stage of analysis

**Vivo.Deconvolution.Input Rates Plot**: Deconvolution modeling output for InVivo stage of analysis

## **Text File**

**Vivo.Deconvolution.Fa-avg**: Descriptive Statistics settings for Fa-Avg **Vivo.Deconvolution.Settings**: Deconvolution modeling output for InVivo stage of analysis

#### <span id="page-25-0"></span>*Output for the fit dissolution step of Prediction*

## **Worksheet**

**Prediction.Diss.Condition Numbers Prediction.Diss.Correlation Matrix Prediction.Diss.Diagnostics Prediction.Diss.Differential Equations Prediction.Diss.Eigenvalues Prediction.Diss.Final Parameters Prediction.Diss.Final Parameters Pivoted Prediction.Diss.Initial Estimates Prediction.Diss.Minimization Process Prediction.Diss.Partial Derivatives Prediction.Diss.Predicted Data Prediction.Diss.Secondary Parameters Prediction.Diss.Secondary Parameters Pivoted Prediction.Diss.Stacked Partial Derivatives Prediction.Diss.Summary Table Prediction.Diss.User Defined Settings Prediction.Diss.VarianceCovariance Matrix**

#### **Plot**

**Prediction.Diss.Observed Y and Predicted Y vs X Prediction.Diss.Partial Derivatives Plot Prediction.Diss.Predicted Y vs Observed Y Prediction.Diss.Predicted Y vs X Prediction.Diss.Residual Y vs Predicted Y Prediction.Diss.Residual Y vs X**

## **Text File**

**Prediction.Diss.Core output Prediction.Diss.Settings**

## <span id="page-25-1"></span>*Output for InVitro stage of analysis*

## **Worksheet**

**Vitro.Dissolution.Condition Numbers Vitro.Dissolution.Correlation Matrix**

**Vitro.Dissolution.Diagnostics Vitro.Dissolution.Differential Equations Vitro.Dissolution.Eigenvalues Vitro.Dissolution.Final Parameters Vitro.Dissolution.Final Parameters Pivoted Vitro.Dissolution.Initial Estimates Vitro.Dissolution.Minimization Process Vitro.Dissolution.Partial Derivatives Vitro.Dissolution.Predicted Data Vitro.Dissolution.Secondary Parameters Vitro.Dissolution.Secondary Parameters Pivoted Vitro.Dissolution.Stacked Partial Derivatives Vitro.Dissolution.Summary Table Vitro.Dissolution.User Defined Settings Vitro.Dissolution.VarianceCovariance Matrix**

#### **Plot**

**Vitro.Dissolution.Observed Y and Predicted Y vs X Vitro.Dissolution.Partial Derivatives Plot Vitro.Dissolution.Predicted Y vs Observed Y Vitro.Dissolution.Predicted Y vs X Vitro.Dissolution.Residual Y vs Predicted Y Vitro.Dissolution.Residual Y vs X Vivo.Deconvolution.Cumulative Input Plot**

#### **Text File**

**Vitro.Dissolution.Core output Vitro.Dissolution.Settings**

<span id="page-26-0"></span>*Output for Levy plot results of Percent absorbed vs percent dissolved*

## **Worksheet**

**Levy Plots.%Abs vs %Diss.Levy Plot Values Levy Plots.%Abs vs %Diss.Parameters Levy Plots.Fabs vs Fdiss.Levy Plot Values Levy Plots.Fabs vs Fdiss.Parameters**

#### **Plot**

**Levy Plots.%Abs vs %Diss Levy Plots.Fabs vs Fdiss**

#### <span id="page-26-1"></span>*UIR Modeling output for InVivo stage*

#### **Worksheet**

**Vivo.UIR.Condition Numbers Vivo.UIR.Correlation Matrix Vivo.UIR.Diagnostics Vivo.UIR.Differential Equations Vivo.UIR.Dosing Used Vivo.UIR.Eigenvalues Vivo.UIR.Final Parameters Vivo.UIR.Final Parameters Pivoted Vivo.UIR.Initial Estimates Vivo.UIR.Minimization Process Vivo.UIR.Partial Derivatives**

**Vivo.UIR.Predicted Data Vivo.UIR.Secondary Parameters Vivo.UIR.Secondary Parameters Pivoted Vivo.UIR.Stacked Partial Derivatives Vivo.UIR.Summary Table Vivo.UIR.User Defined Settings Vivo.UIR.VarianceCovariance Matrix**

## **Plot**

**Vivo.UIR.Observed Y and Predicted Y vs X Vivo.UIR.Partial Derivatives Plot Vivo.UIR.Predicted Y vs Observed Y Vivo.UIR.Predicted Y vs X Vivo.UIR.Residual Y vs Predicted Y Vivo.UIR.Residual Y vs X**

#### **Test File**

**Vivo.UIR.Core output Vivo.UIR.Settings Vivo.UIR.Warnings and Errors**

## <span id="page-27-0"></span>*Predict PK process output*

**Prediction.Baseline Stats**: Observed summary stats used to calculate the errors **Prediction.Conv.Results**: Simulation Convolution modeling output for Prediction Stage **Prediction.Corr Sim.\***: Correlation modeling simulation output for Prediction step **Prediction.Model Sim \***: Vitro/Vivo data used for Correlation Simulation **Prediction.Observed Baseline Nca.\***: Observed NCA results **Prediction.Predicted Nca prediction.\***: Predicted NCA results **Prediction.Predicted Stats**: Predicted summary stats used to calculate the errors **Prediction.Prediction Errors**: Prediction Errors

#### <span id="page-27-1"></span>*Validate correlation process output*

#### **Worksheet**

**Validation.Average Vivo.Statistics**: Validation summary stats used to calculate the errors **Validation.Avg PE Stats**: Validation percent error calculations **Validation.Baseline Stats**: Observed summary stats used to calculate Validation errors **Validation.Conv.\***: Simulation Convolution modeling output for Validation Stage **Validation.Corr Sim.\***: Simulation Correlation modeling output for Validation Stage **Validation.Model Sim \***: Correlation model simulation Vitro/Vivo input for Validation Stage **Validation.Observed Baseline Nca.\***: Observed NCA analysis for Validation Stage **Validation.Predicted PK Nca.\***: Predicted NCA analysis for Validation Stage **Validation.Predicted Stats**: Predicted summary stats used to calculate Validation errors **Validation.Validation Errors**: Validation Errors

#### **Plot**

**Validation.Corr Sim.\***: Simulation Correlation modeling output for Validation Stage **Validation.Observed Baseline Nca.Observed Y and Predicted Y vs X**: Observed NCA analysis for Validation Stage

**Validation.Predicted PK Nca.Observed Y and Predicted Y vs X**: Predicted NCA analysis for Validation Stage

**Validation.Val Conv Out**: Convolution results for simulation part of Validation

#### **Text File**

**Validation.Baseline Stats**: Observed summary stats settings used to calculate Validation errors **Validation.Conv.Settings**: Simulation Convolution modeling output for Validation Stage **Validation.Corr Sim.\***: Simulation Correlation modeling output for Validation Stage **Validation.IVIVC.Validation**: Settings for the filter prior to generation of Validation Errors **Validation.Observed Baseline Nca.\***: Observed NCA analysis for Validation Stage **Validation.Predicted PK Nca.\***: Predicted NCA analysis for Validation Stage **Validation.Settings**: Validation settings

#### <span id="page-28-1"></span><span id="page-28-0"></span>**Sigmoidal and Dissolution models**

[Model 601 — Hill](#page-28-2) [Model 602 — Weibull](#page-28-3) [Model 603 — Double Weibull](#page-29-0) [Model 604 — Makoid-Banakar](#page-29-1) [ASCII user model for correlations](#page-30-2)

<span id="page-28-4"></span><span id="page-28-2"></span>Model 601 — Hill

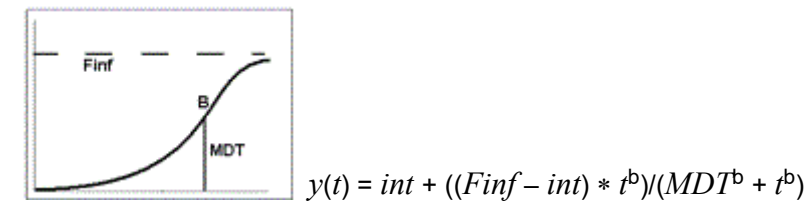

where the estimated parameters are:

*Finf*: amount released at time infinity, using the preferred units for *y MDT*: mean dissolution time, in the preferred units for *x* (time) *b*: slope factor (no units) *int*: *y*-intersect; zero (default) or first positive *y* value in data if estimated, with bounds of zero and 10 times that value

This model includes an optional lag time in the form of a step function, i.e.:

$$
y(t) = int + ((Find - int) * U(t - t_{\text{lag}})^b)/(MDT^b + U(t - t_{\text{lag}})^b)
$$

where  $U(x) = x$  if  $x \ge 0$ ;  $U(x) = 0$  if  $x < 0$ .

<span id="page-28-5"></span><span id="page-28-3"></span>Model 602 — Weibull

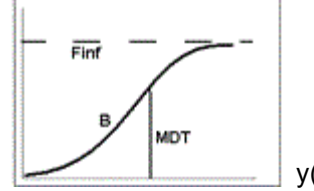

 $y(t) = int + ((Finf - int)(1 - exp[-(t/MDT)^b])$ 

where the estimated parameters are:

*Finf*: amount released at time infinity, using the preferred units for *y MDT*: mean dissolution time, in the preferred units of *x* (time) *b*: slope factor (no units)

*int*: *y*-intersect; zero (default) or first positive *y* value in data if estimated, with bounds of zero and 10 times that value

This model includes an optional lag time in the form of a step function, i.e.:

$$
y(t) = int + ((Finf - int)(1 - exp[-(U(t - t_{lag})/MDT)^b])
$$

where  $U(x) = x$  if  $x \ge 0$ ;  $U(x) = 0$  if  $x < 0$ .

<span id="page-29-3"></span><span id="page-29-0"></span>Model 603 — Double Weibull

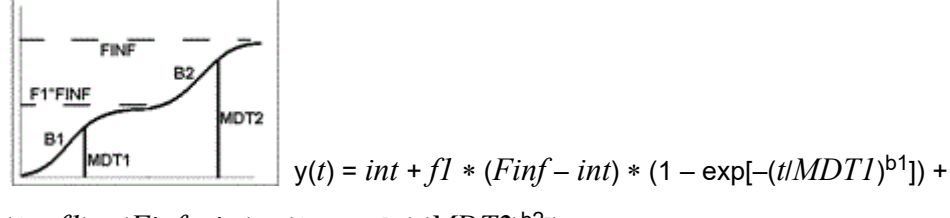

 $(1-fI)*(Finf-int)*(1-exp[-(t/MDT2)^{b2}])$ 

where the estimated parameters are:

*f1*: weighting factor, setting the fraction due to each Weibull (no units) *Finf*: amount released at time infinity, using the preferred units for *y MDT1*, *MDT2*: mean dissolution time for each Weibull, (*x* units) *b*1, *b*2: slope factors (no units) *int*: *y*-intersect; zero (default) or first positive *y* value in data if estimated, with bounds of zero and 10 times that value

This model includes an optional lag time in the form of a step function, i.e.:

$$
y(t) = int + fl * (Finf - int) * (1 - exp[-(U(t - t_{lag})/MDTI)^{b1}])
$$
  
+ (1 - fl) \* (Finf - int) \* (1 - exp[-(U(t - t\_{lag})/MDT2)^{b2}])

where  $U(x) = x$  if  $x \ge 0$ ;  $U(x) = 0$  if  $x < 0$ .

<span id="page-29-2"></span><span id="page-29-1"></span>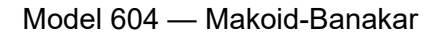

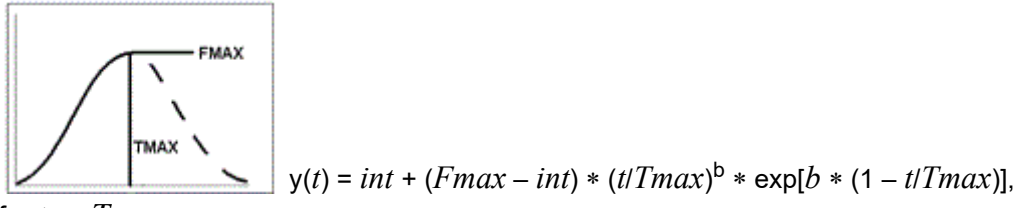

for  $t \leq Tmax$ 

 $y(t) = Fmax$ , for  $t > Tmax$ where the estimated parameters are:

> *Fmax*: maximum *y* value, using the preferred units for *y Tmax*: time of maximum *y* value, using the preferred units for *x* (time) *b*: slope factor (no units) int: *y*-intersect; zero (default) or first positive *y* value in data if estimated, with bounds of zero and 10 times that value

This model includes an optional lag time in the form of a step function, i.e.:

$$
y(t) = int + (Fmax - int) * [U(t - t_{lag})/Tmax]^b * exp[b * (1 - U(t - t_{lag})/Tmax)]
$$

where  $U(x) = x$  if  $x \ge 0$ ;  $U(x) = 0$  if  $x < 0$ .

- *Note:* The FMAX parameter can be fixed at a certain value by doing one of the following: – Set the initial estimates option to **User-Supplied Initial Parameter Values**, and then set initial estimates for any estimated parameters.
	- Create a worksheet and use it as an external worksheet for the initial estimates.

## <span id="page-30-2"></span>ASCII user model for correlations

A custom model for an IVIVC correlation needs to include only the parameter definitions and model equations. No other statements are required.

- In the **# parameters** menu in the Correlation tab, select the number of model parameters.
- In the Correlation Estimates panel, enter an initial value for each model parameter.
- Edit the statements in the Correlation Code panel to reflect the model. Use the ASCII model syntax and the following keywords that are specific to IVIVC:
	- **IVINTERP()**: This function is used to interpolate dissolution data. A common usage is for X to be the in vivo time, and X is then scaled or shifted by model parameters to yield an in vitro time, which is called T. IVINTERP is then used to interpolate the dissolution data to find the dissolution at time T. The first and last values in the dissolution data are used when T is respectively before or after the time range of the dissolution data.
	- **DOSEVIVO:** This variable contains the dose amount for each formulation. The wizard will translate this variable into the DTA array that is part of the modeling language.

## <span id="page-30-3"></span><span id="page-30-1"></span><span id="page-30-0"></span>**Data deficiencies resulting in missing values for PK parameters**

Phoenix reports missing values for PK parameters in the following cases:

Profile with no non-missing observations after dose time, Phoenix reports missing values for all final parameters.

Bolus dosing and <=1 non-missing observation after dose time, Phoenix reports missing values for all final parameters.

Blood/plasma data with no non-zero observation values, Phoenix reports missing values for all final parameters except: Cmax, AUClast, AUCall, AUMClast.

Blood/plasma data with all zero values except one non-zero value at dosing time, Phoenix reports missing values for all final parameters.

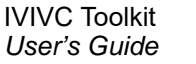

## <span id="page-32-2"></span><span id="page-32-1"></span><span id="page-32-0"></span>**IVIVC workflow example**

This example steps through the full process of using the Phoenix IVIVC workflow to generate an *in vitro in vivo* correlation model and apply it to predict PK profiles from dissolution data for a new formulation.

The completed project (IVIVC\_Workflow.phxproj) is available for reference in …\Examples\IVIVC.

*Note:* Phoenix IVIVC functionality requires a license for the Phoenix IVIVC Toolkit.

#### *Set up the project and data*

- 1. Create a new project named IVIVC Workflow.
- 2. Import the following files from …\Examples\IVIVC\Supporting files In the *File Import Wizard* dialog, check the **Has units row** checkbox for each file. Click **Finish**.

IVIVC\_Diss.csv: *in vitro* fraction dissolved over time for five formulations.

IVIVC\_Test.csv: time-concentration profiles for individual subjects given the same formulations in IVIVC\_Diss.csv.

IVIVC\_Vivo\_Subj.csv: *in vitro* fraction dissolved over time for a new, test formulation, for use in predicting PK data.

## *Select and smooth the dissolution data*

The IVIVC object's InVitro Data panel, InVitro Formulation panel, and InVitro tab (located underneath the Setup tab) include settings to identify the dissolution data to be used in fitting an *in vitro in vivo* correlation, and settings to smooth the dissolution data.

- 1. Select **Workflow** in the Object Browser and then select **Insert > IVIVC > IVIVC**.
- 2. Drag the IVIVC\_Diss dataset from the Data folder to the InVitro Data Mappings panel to map it as the input source.
- 3. Map the data types to the following contexts: Map **Time** to the **InVitro Time** context. Map **Formulation** to the **InVitro Formulation** context. Map **Fdiss** to the **InVitro Dissolution** context.
- 4. Select **InVitro Formulation** from the Setup list and map the data types as follows: Map **CR01**, **CR02**, and **CR04** to the **Internal** context. These formulations are used to fit the IVIVC. Map **CR03** to the **External** context. It is used to validate the IVIVC in the Correlation tab. Leave **Targ** mapped to **None**. The target formulation provides the comparator for predictions made in the Prediction tab.
- *Note:* Mapping the Formulation Partitioning dataset enables users to perform dissolution data partitioning, which identifies the formulations that are used for IVIVC fitting and testing.
	- 5. In the InVitro tab, below the Setup tab, select the **Weibull** option button under Dissolution Model.
	- 6. Select **InVitro Estimates** in the Setup list.
	- 7. For the FINF (fraction absorbed extrapolated to time infinity) parameter for each formulation, select **Fixed** in the **Fixed or Estimated** column to set its initial value.
- 8. Enter 1 in the Initial column for the FINF parameter for each formulation.
- 9. Enter 0 in the Initial column for the TLAG and INT parameters for each formulation, if necessary.
- 10. In the InVitro tab click **Fit Dissolution Data** to fit the Weibull model and generate smoothed data for each subject.
- 11. When the model fit and data smoothing are complete, click **OK** in the completion dialog.

## *Fit the unit impulse response and estimate absorption*

The IVIVC object InVivo Data panel and InVivo tab support identification of *in vivo* PK data, support fitting of the unit impulse response (UIR) function, and provide an estimation of the fraction of drug absorbed over time based on the UIR and PK data.

- 1. In the Setup list, select **InVivo Data**.
- 2. Drag the **IVIVC\_Vivo\_Subj** worksheet from the Data folder to the InVivo Data Mappings panel. Map **Time** to the **Independent** context. Map **Subj** to the **Sort** context. Map **Form** to the **InVivo Formulation** context. Map **Cp** to the **Values** context.
- 3. Select the **InVivo Dosing** in the Setup list.
- 4. Set the dose for each formulation to a value of 1.

Look at the Status Panel in the lower right corner of the window. Note that the top three squares in the panel are now green, indicating that those steps have been completed.

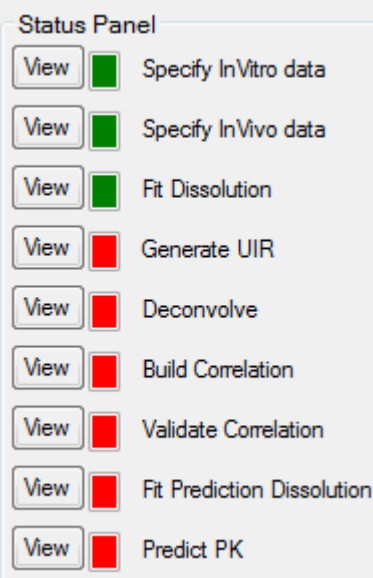

*Figure 5-1. Status panel: completed steps have a green box and incomplete steps a red box*

- 5. Select the InVivo tab, which is located below the Setup tab.
- 6. Leave the **Maximum number of UIR exponentials** menu set to **3**.
- 7. Select **IV** in the **Reference Formulation** menu.
- 8. Click **Generate UIR** to fit the model and generate predicted data for each subject.
- 9. When the model fit and data generation are complete, click **OK** in the completion dialog.

10. Click **Deconvolve**.

Phoenix deconvolves PK subject data with the newly fitted UIRs to estimate the fraction of the drug absorbed over time for each subject.

11. When the deconvolution is complete, click **OK** in the completion dialog.

Select the Status tab, below the Setup tab, to see the status of each step of the IVIVC workflow. If a step fails the Status tab displays information concerning why the step failed.

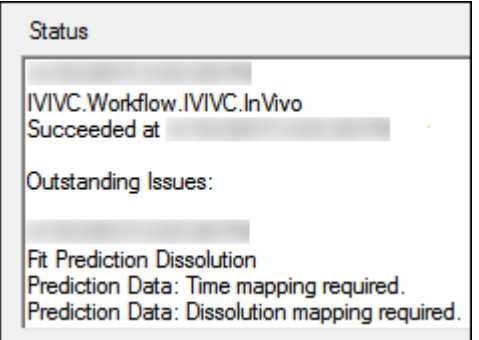

*Figure 5-2. Status tab containing details about each step*

#### *Develop and validate the IVIVC model*

Now that smoothed dissolution data and estimated absorption data are available, they can be used to fit and test a correlation model.

- 1. Select the **Correlation** tab, below the Setup tab.
- 2. Select the **Fabs=AbsScale\*Diss(Tscale\*Tvivo)** option button, if it is not selected.
- 3. Click **Build Correlation**.

Phoenix fits the model to the dissolution and absorption data and generates parameters and predicted data.

4. When the correlation is complete, click **OK** in the completion dialog.

The Results tab displays the Correlation Step worksheets, plots, and text output.

- 5. In the Correlation tab, select **Linear\_Trapezoidal\_Linear\_Interpolation** in the **Calculation Method** menu, if it is not already selected.
- 6. Click **Validate Correlation**.

Phoenix performs a noncompartmental analysis on the predicted and observed PK data, averages the AUC and Cmax for each formulation, and displays the percentage of error and the ratio of the predicted to observed data as measures of prediction error.

7. When the correlation validation is complete, click **OK** in the completion dialog.

## *Predict PK*

Once an acceptable IVIVC model is generated Phoenix can use it to predict PK data based on dissolution data for new formulations.

1. In the Setup list, select **Prediction Data**.

- 2. Drag the **IVIVC\_Test** worksheet from the Data folder to the **Prediction Data** Mappings panel. Map **Time** to the **Time** context. Map **Formulation** to the **Formulation** context. Map **Fdiss** to the **Dissolution** context.
- 3. Identify which formulations will be used for IVIVC fit and testing by selecting **Prediction Dosing** in the Setup list.

- 4. Click **Rebuild** to create the internal worksheet.
- 5. Enter 1 in the **Dose** column.
- 6. In the **Prediction** tab, below the Setup tab, select the **Weibull** option button to choose the Weibull dissolution model.
- 7. Select **Prediction Estimates** in the Setup list.
- 8. Select **Fixed** in the **Fixed or Estimated** column to set the initial value for the FINF parameter.
- 9. Enter 1 in the Initial column for the **FINF** parameter
- 10. In the Prediction tab, select **Targ** in the **Target Formulation** menu.
- 11. Click **Fit Dissolution Data** to fit the model and generate smoothed data.
- 12. When the model fit and data generation are complete, click **OK** in the completion dialog.
- 13. Click **Predict PK** in the Prediction tab to generate predicted PK data for each subject that exists in the original dissolution and PK datasets.
- 14. When PK data prediction is complete, click **OK** in the completion dialog.

Phoenix uses the IVIVC model to predict absorption for each subject and then convolves that with the UIRs from the target formulation to generate PK data for each subject. Phoenix then performs noncompartmental analysis on the predicted data and compares the results to those for the target formulation selected in the InVivo Data panel. The output, shown on the Results tab, gives the prediction error versus the target formulation. The IVIVC workflow is complete when **Predict PK** in the Status Panel is green. The output, shown on the Results tab, gives the prediction error versus the target formulation.

*Note:* It is not necessary to click the **Execute** button. Because the IVIVC object is a series of workflows clicking the **Execute** button will only re-execute all the steps that have been completed, and not produce any new output.

This concludes the IVIVC Workflow example.

*Note:* If an internal worksheet relies on internal data sources, such as output from part of the IVIVC workflow, then the worksheet might not be displayed.

## <span id="page-36-2"></span><span id="page-36-0"></span>**Levy Plot**

Levy plots compare InVivo absorption and InVitro dissolution data visually, as time-versus-time plots at matched values for absorption and dissolution. The plots include a linear fit of the data points with intersection at origin, and the correlation  $(R^2)$  value and the slope for the model line, as well as a line at unity.

Levy plots require two separate datasets, one containing InVivo and the other containing InVitro data. Phoenix uses these datasets to plot InVivo versus InVitro times at user-specified Y values (typically, fraction absorbed or dissolved), using linear interpolation to calculate data points as needed. Matched time pairs are sampled from the data within the range from zero to the maximum observed dissolution or deconvolved absorption value, whichever is smaller.

The InVivo and InVitro datasets can contain the same or different sort variables. If sort variables with identical column names are in both datasets, then Phoenix includes only the sorting values that exist in both datasets. For non-matching sort variables, Phoenix uses the cross-product of the sort values to create the plots.

If units are used with the dataset variables mapped to the Values contexts, then the units must match in the InVivo and InVitro datasets.

The Levy Plot object groups data by formulation for each plot. Each formulation is displayed in a different color and is listed in the plot legend. The Levy Plot object uses only those formulation values that are in both datasets.

If a Y value to be plotted exists in the dataset, Phoenix uses the data. Otherwise, all other values are computed using simple linear interpolation. Data for formulation values that exist in only one dataset are not displayed in the plot or worksheet output. If no formulation values match in either dataset, then no output is created.

*Note:* The summary line on each Levy plot is fit to all matching formulations.

Use one of the following to add the object to a Workflow:

Right-click menu for a Workflow object: **New > IVIVC > LevyPlot**. Main menu: **Insert > IVIVC > Levy Plot**. Right-click menu for a worksheet: **Send To > IVIVC > LevyPlot**.

**Note:** To view the object in its own window, select it in the Object Browser and double-click it or press **ENTER**. All instructions for setting up and execution are the same whether the object is viewed in its own window or in Phoenix view.

This section contains the following topics:

[InVitro and InVivo panels](#page-36-1) [Match Values panel](#page-37-0) [Options tab](#page-37-1) [Plots tab](#page-38-0) **[Results](#page-38-1)** 

## <span id="page-36-1"></span>**InVitro and InVivo panels**

Use the Main Mappings panel to identify how input variables are used in a LevyPlot object. Required input is highlighted orange in the interface.

**None**: Data types mapped to this context are not included in any analysis or output. **Sort**: Individual profiles used to sort the output into separate plots. **Independent**: Sampling time values.

**Values**: Concentration sampling values, one value per sampling time per profile (see note below). Values from both datasets must have the same units.

**Formulation**: Drug formulation identifiers. Blank/empty formulation cells are not supported.

- *Caution:* If the datasets both have a column named "Formulation," these two columns will be used, even if they are not mapped in the panels. The Levy Plot will fail if the values in the two columns do not match.
	- *Note:* In cases where a profile has more than one value for a time point, use Descriptive Statistics on the source workbooks to average the values for each profile so that there is one value per time point. Then execute the Levy Plots object on the two Descriptive Statistics output.

## <span id="page-37-0"></span>**Match Values panel**

Required input is highlighted orange in the interface.

**None**: Data types mapped to this context are not included in any analysis or output. **Formulation**: Formulation data.

**Interpolation Values**: Interpolation values used to plot InVivo and InVitro time values at specified intervals.

#### Additional notes on match values

The Levy Plot object plots InVivo versus InVitro times corresponding to the Y values selected in the InVivo and InVitro panels. Match values are applied to all sort profiles, so there can be no missing or null values in the sort keys or an error is generated. The default interpolation values are zero to one, incremented by 0.1 for each sort profile. Users can also enter their own Y values to plot interpolated times using those values.

The InVivo dataset sampling time values are used for the Y-axis data. The match values must match the time units used in the InVivo dataset. For example, if sampling time is measured in hours, then the match values must correspond to the hourly sampling times. If sampling time is measured in days, then match values must correspond to the daily sampling times.

If an internal worksheet is used, the match values are applied to all profiles. If an external worksheet is used, users can map formulation data that uses different matched values for different formulations.

- In the Levy Plots, the first value is displayed at Y=0, then at the specified interval up to the end of the sample data range. For example, an interval value of 10 generates plot values at Y=0, 10, 20, 30, etc. for the sampling time input data.
- If the same values are entered for each profile, then interpolated time values are plotted at regular intervals across the sample data.

The maximum Y value displayed in the plot is the lesser of the maximum observed fraction dissolved and the calculated fraction absorbed. The Levy Plot object does not plot any points that are extrapolated from one of the datasets.

## <span id="page-37-1"></span>**Options tab**

The Options tab allows users to specify how plot labels are displayed.

*Levy Plot*

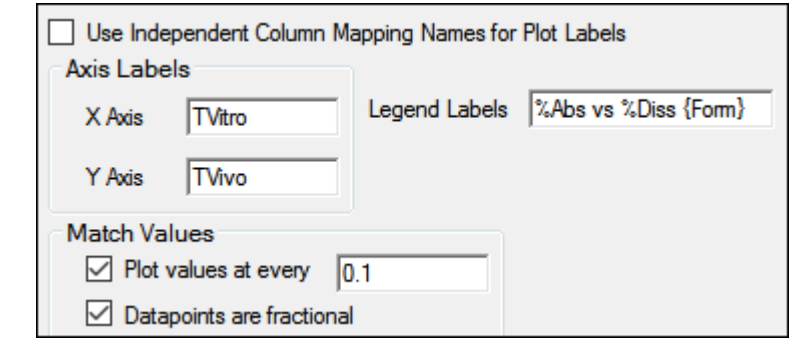

- Check the **Use Independent Column Mappings Names for Plot Labels** checkbox to use the dataset variables mapped to the Independent contexts in the InVivo and InVitro panels as the plot labels.
- In the **Axis Labels** area, enter any custom labels for the axes and legend.
	- In the **X Axis** field, type a custom X-axis label.
	- In the **Y Axis** field, type a custom Y-axis label.
	- In the **Legend Labels** field, type a custom label for the plot legends.
- In the **Match Values** area, specify interpolated time value intervals and whether or not the independent variable is fractional or a decimal.

The **Plot Values at every** checkbox is selected by default. This option creates a plot of interpolated time values at regular intervals across the sample data.

Enter the interval value in the **Plot Values at every** field, or leave the default value. The first value is displayed at Y=0, then at the specified interval until the end of the sample data range. For example, an interval value of 10 generates plot values at Y=0, 10, 20, 30, and so forth until the end of the data range is reached. The maximum Y value displayed is the lesser of the maximum observed fraction dissolved and the calculated fraction absorbed.

The **Datapoints are fractional** checkbox is selected by default. Leave this option selected if the data are expressed as fractions instead of percentages. Phoenix multiplies the values by 100 before plotting.

*Note:* To enter interpolation values manually, clear the **Plot values at every** checkbox in the Options tab, select a cell in the Values column (in the Mappings panel) and type the interpolation value. Continue selecting cells and entering values until all of the desired interpolation values are entered.

## <span id="page-38-0"></span>**Plots tab**

See the [Plots tab](#page-48-2) description in the Loo Riegelman section.

## <span id="page-38-1"></span>**Results**

The Levy Plot object creates one text file, one plot or group of plots, and two worksheets in the Results tab. The plot panel displays one levy plot for each individual profile.

#### **Worksheet**

• **Levy Plot Values**: Values used in the plots, including interpolated and original data values, where interpolation was not necessary, including any sort variables. For each unique combination of sort variable values, the plot output contains Formulation data, if included, *Values*, *TVitro*, and *TVivo*. • **Parameters**: Output from fitting model 502, including estimates and statistics for the Y-intercept (INT) and slope.

## **Text File**

- **Settings**: User-defined settings.
- *Note:* Word Export is not recommended for Levy Plots as the export would include all internal/hidden steps whose results are not readily discernible to the user.

Users can double-click a plot in the Results tab to edit it. (See the menu options descriptions in the Plots chapter of the Data Tools and Plots Guide for plot editing options.)

The default for the regression line in the Levy Plot is to fix the intercept at the origin. To calculate the intercept, do the following steps:

- From the Results tab, double-click the **Levy Plot** to display it as a separate window.
- In the tree view, select **Graphs > Levy Plot > Regression**.
- Clear the **Fix intercept at origin** checkbox.

## <span id="page-40-2"></span><span id="page-40-0"></span>**Loo-Riegelman**

<span id="page-40-4"></span>The Loo-Riegelman object is a two-compartment IV-bolus model that uses deconvolution to estimate the fraction of drug absorption. The model also generates AUCs (Areas Under the Curve) and rate of absorption values. This deconvolution model is best used to calculate the absorption kinetics of intravenously administered drugs.

For drugs that are administered through methods other than IV-bolus, such as oral or transdermal methods, it is preferable to use the Deconvolution object to evaluate drug release and absorption. For more information on the Deconvolution object, see "Deconvolution".

Use one of the following to add the object to a Workflow:

Right-click menu for a Workflow object: **New > IVIVC > Loo-Riegelman**. Main menu: **Insert > IVIVC > Loo-Riegelman**. Right-click menu for a worksheet: **Send To > IVIVC > Loo-Riegelman**.

*Note:* To view the object in its own window, select it in the Object Browser and double-click it or press **ENTER**. All instructions for setting up and execution are the same whether the object is viewed in its own window or in Phoenix view.

This section contains the following topics:

[Loo-Riegelman inputs and calculations](#page-40-1) [Main panel](#page-41-0) [Dosing panel](#page-41-1) [Slopes Selector panel](#page-42-0) [Slopes panel](#page-44-0) [Parameters panel](#page-46-0) [Options tab](#page-46-1) [Plots tab](#page-48-0) **[Results](#page-48-1)** 

#### <span id="page-40-3"></span><span id="page-40-1"></span>**Loo-Riegelman inputs and calculations**

Like Wagner-Nelson, the Loo-Riegelman method estimates the fraction of drug absorbed as a function of time, relative to the total amount to be absorbed, following the method described in *Gibaldi and Perrier (1975)* pages 136 to 142. It computes AUC values for each time point in the time-concentration dataset, as in Wagner-Nelson. For Loo-Riegelman, estimates for K10, K12, and K21 must be provided, as may be obtained by running Least-Squares Regression PK model 7 on separate IV data.

*Note:* Loo-Riegelman computations assume single-dose PK data with a concentration value of zero at dose time. If no concentration value exists at dose time, a value of zero is used.

The value of AUCINF (AUC $_{\infty}$ ) may be user-specified or can be computed as for non-compartmental analysis:

$$
\mathrm{AUC}_\infty\!\!=\!\!\mathrm{AUC}_\mathsf{last}\!\!+\!\!C_\mathsf{last}\!\!/\mathrm{Lambda}\_\mathrm{Z}
$$

Either the observed or predicted value for  $C_{\text{last}}$ , where  $C_{\text{last\_pred}} = \exp(\text{intercept} - \text{Lambda}_2 \cdot z * t_{\text{last}})$  can be used. As in the Wagner-Nelson method, the method for computing Lambda Z is specified by the user: best fit, user-specified range, or user-specified value. An intercept for the last case can be entered by the user. If the intercept is not specified, it will be computed using the last positive concentration and associated time value:

intercept=Lambda\_z  $*$   $t_{\text{last}}+\ln(C_{\text{last}})$ 

Note that the Loo-Riegelman method uses Lambda Z only to compute  $AUC_{\infty}$ ; it uses the intercept only to compute C<sub>last pred</sub>.

The cumulative amount absorbed at time *t*, normalized by the central compartment volume *V1*, is:

Cumul\_Amt\_Abs\_V(*t*)=Conc(*t*)+K<sup>10</sup> AUC(*t*)+Amt\_Peripheral\_V(*t*)

The amount in the peripheral compartment at time *t*, normalized by *V1*, is computed sequentially as:

$$
Amt\_Peripheral_V(t) = (Prior\_Amt\_Peripheral_V) * exp(-K21 * \delta t) + (K12 * Prior\_Conc/K21) * (1 - exp(-K21 * \delta t) + (K12 * \delta t * \delta Conc/2)5
$$

See *Gibaldi and Perrier (1975)* pages 138–139 for the derivation of this equation.

Cumul\_Amt\_Abs\_V at time infinity is:

Cumul\_Amt\_Abs\_V(inf)=K<sub>10</sub>  $*$  AUC<sub>∞</sub>

The fraction absorbed at time *t* is computed as:

```
Rel_Fraction_Abs(t)=Cumul_Amt_Abs_V(t)/Cumul_Amt_Abs_V(inf)
```
Data points with a missing value for either time or the concentration will be excluded from the analysis and will not appear in the output.

#### <span id="page-41-2"></span><span id="page-41-0"></span>**Main panel**

Use the Main panel to identify how input variables are used in the object. Required input is highlighted orange in the interface.

**None**: Data types mapped to this context are not included in any analysis or output. **Sort**: Categorical variable(s) identifying individual data profiles, such as subject ID. **Carry**: Data variable(s) to include in the output worksheets. **X**: Nominal or actual time collection points in a study. **Y**: Drug concentration values from blood plasma.

#### <span id="page-41-3"></span><span id="page-41-1"></span>**Dosing panel**

- *Note:* If no concentration value exists at dose time for a given profile, Phoenix inserts a concentration value of zero at the specified dose time.
- **Note:** The time units for the dosing data must be the same as the time units for the time/concentration data.

**None**: Data types mapped to this context are not included in any analysis or output. **Sort**: Categorical variable(s) identifying individual data profiles, such as subject ID. **Time of Last Dose**: Time of the last dose administration.

#### Dosing sorts dialog

The first time a user selects the Dosing panel Phoenix displays a dialog that prompts the user to select the sort variables to use to create the internal dosing worksheet. This dialog is only displayed if sort keys are selected.

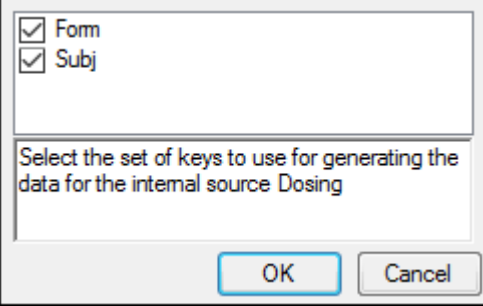

The *Dosing sorts* dialog uses the sort variables specified in the Main Mappings panel. By default all sort variables are selected.

- Click OK to accept the default sort variables.
- To select a subset of the sort variables, clear the checkbox beside the unwanted sort variable and click **OK**.
- To choose new sort variables, click **Rebuild** in the Dosing panel. The Dosing panel is cleared and the *Dosing sorts* dialog is displayed again.

#### <span id="page-42-1"></span><span id="page-42-0"></span>**Slopes Selector panel**

Phoenix tries to estimate the rate constant Lambda Z, which is associated with the terminal elimination phase for concentration data. These measurements are estimated using the linear or the linearlog trapezoidal rules, which are selected in the **Calculation Method** menu in the Options tab. If Lambda Z is estimable, parameters for concentration data are extrapolated to infinity.

The following section contains usage instructions. For descriptions of how the Loo-Riegelman model determines Lambda Z or slope estimation settings, see "Lambda Z or Slope Estimation settings".

If the observation data does not extend significantly into the terminal phase, then selecting **Observed** in the **Area Under the Curve** menu can cause the model to significantly underestimate the actual AUCINF. For example, if the absorption phase was not completed, then scaling errors can occur when Phoenix computes the fraction absorbed.

<span id="page-42-2"></span>Define the Lambda Z or slope estimation settings:

• Select **Slopes Selector** in the Setup tab.

The observed times for each profile are displayed on a graph. A graph for each profile is listed on separate tabs in the Slopes Selector panel.

- Use the **View** menu to select a linear (**Lin**) or logarithmic (**Log**) axis scale.
- Use the **Lambda Z Calculation Method** menu to select **Best Fit**, **Time Range**, or **Parameters** as the calculation method.

If **Best Fit** is selected, Phoenix calculates the points for Lambda Z estimation for each profile.

If **Time Range** is selected users must type the start and end times for Lambda Z estimation in the **Start** and **End** fields.

If **Parameters** is selected users can type their own values in the **Lambda Z** and **Intercept** fields. Intercept values are optional, so if no intercept value is entered, Phoenix computes it as: *inter* $cept = Lambda_z(t_{\text{last}}) + \ln(C_{\text{last}})$ 

Since no specific points are used in the Lambda Z computation, the Lambda Z output in the Results tab will contain predicted and residual values for all time and concentration values. Any start times, end times, Lambda Z values, and intercept values must be greater than zero.

• In the **Area Under the Curve** menu, select a method to use to calculate the AUC to time=infinity.

If Observed is selected, then Phoenix calculates the AUC as  $AUC_{\infty}=AUC_{\text{last}}/Lambda_{\text{last}}/Lambda_{\text{at}}$ where  $C_{\text{last}}$  is the last observed concentration.

If **Predicted** is selected, then Phoenix calculates the area under the curve (AUC) as  $AUC_{\infty} = AUC_{\text{last}} + C_{\text{last}}/Lambda_{\text{at}}$ , where  $C_{\text{last}}$  is the last predicted concentration.

If **Specified** is selected, then users can type a value for the AUC in the specified values field. The AUC value must be greater than zero.

*Caution:* If **Specified** is selected in the **Area Under the Curve** menu, then any user-specified **Lambda Z Calculation Method** settings are not applied to the Loo-Riegelman model results.

Set start times, end times, and exclusions:

Users can manually select start times, end times, and excluded time points by selecting them on each profile graph.

## *Note:* Manually selecting times and exclusions automatically sets the **Lambda Z Calculation Method** to **Time Range**.

- Left-click a data point on a graph to select the start time.
- Press **SHIFT** and left-click a data point on a graph to select the end time.
- Press **CTRL** and left-click a data point on a graph to exclude the time point.
- Remove or change the start time, end time, and exclusions by selecting new points on the graph using the same mouse and keyboard commands listed in steps 1 through 3.

When the start time, end time, and exclusions are manually selected, the graph title is updated to show the new  $R^2$  calculation, the graph is updated to show the new slope, and the legend is updated to show the new slope and exclusions, as shown below.

*Loo-Riegelman*

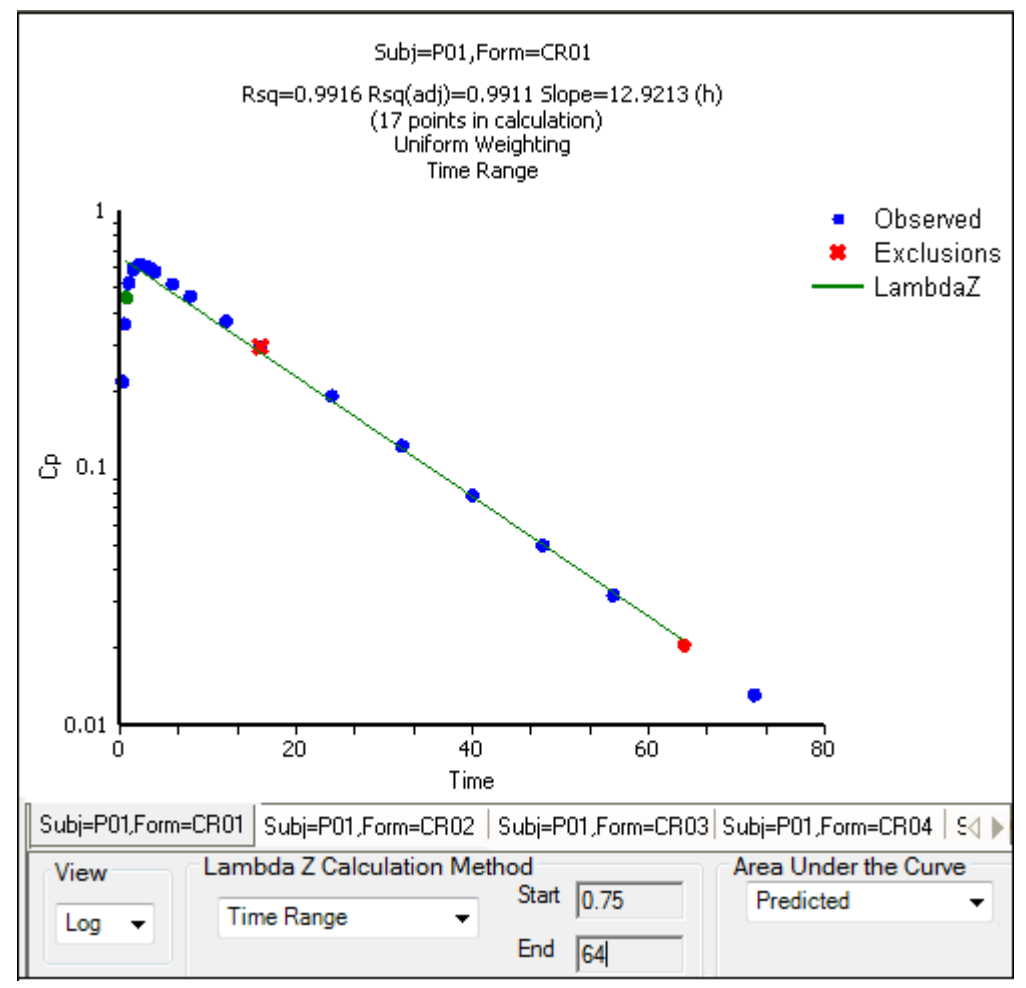

*Figure 7-1. Manually selected start, end, and excluded time points for the first profile*

*Note:* Excluded data points apply only to Lambda Z or slope calculations. The excluded data points are still included in the computation of AUCs, moments, etc.

## <span id="page-44-1"></span><span id="page-44-0"></span>**Slopes panel**

In the Slopes panel, users can enter the start times, end times, and exclusions used to calculate the Lambda Z for each profile defined in the Slopes panel. Users can also enter AUC<sub> $\alpha$ </sub> values, select the AUC computation method, enter Lambda Z and intercept values, and select the Lambda Z calculation method.

Users can type their own values and select calculation methods in the Slopes panel. The following section contains usage instructions. For descriptions of how the Loo-Riegelman model determines Lambda Z or slope estimation settings, see "Lambda Z or Slope Estimation settings".

Define slopes and select calculation methods:

- Select **Slopes** in the Setup tab.
- Type the start and end time values in the **Start Time** and **End Time** columns for each profile.
- Type excluded time points in the **Exclusions** column for each profile. Exclude multiple time points for a profile by typing the time points in the same cell and separating the time points with a semicolon.
- Type user-specified AUC<sub>%</sub> values in the **AUCINF** column. The value must be greater than zero.
- Select an AUC calculation method in the **AUC Method** column.
- Type Lambda Z values in the **LambdaZ** column.
- Type slope intercept values in the **\*Intercept** column.

Slope intercept values are optional. If no intercept value is entered, Phoenix computes it as:  $intercept = Lambda_z(t_{\text{last}}) + ln(C_{\text{last}})$ 

• Select a Lambda Z calculation method in the **Fit Method** column.

Apply slope and calculation settings to multiple profiles:

- Type the desired start and end times, exclusions, and other values and select the calculation methods for the first profile or profile group.
- When all changes are made, use the pointer to highlight all the rows for every column between **Start Time** and **Fit Method** columns for the first profile or profile group.
- Place the pointer over the black square on the lower right side of the selection. The pointer changes to the following shape. This signifies that the drag and fill feature can be used.
- Press the left mouse button and drag the selection down to fill the InVitro Estimates cells beside each formulation.

Use the following instructions to copy the same settings from one profile to another.

- Enter all necessary values and select the calculation methods for a profile.
- Use the pointer to highlight the entire row.
- The pointer changes to the following shape. This signifies that the drag feature can be used.

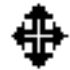

• Press the left mouse button to drag the target row of slope settings to the destination row.

Example column headings for Slopes table:

**Sort variable(s)**: Categorical variable(s) identifying individual data profiles, such as subject ID. Selected sort variables in the Main Mappings panel are used as default column headings. In the previous image, Subj is the sort variable.

**Start Time**: Users must type times for Lambda Z estimation in the **Start** and **End** fields. **End Time**: Users must type the times for Lambda Z estimation in the **Start** and **End** fields. **Exclusions**: Excluded data points in the plots.

**AUCINF**: User-specified AUCINF values. The values must be greater than zero.

**AUC Method**: Select a method to use to calculate the AUC to time=infinity.

**LambdaZ**: Users can type their own values in the **LambdaZ** and **Intercept** fields. Intercept values are optional, so if no intercept value is entered, Phoenix computes it as: *intercept* = *Lamb* $da_z(t_{\text{last}})$  + ln( $C_{\text{last}}$ )

**Intercept**: Y-intercept value. Entering this value is optional.

**Fit Method**: Select **Best Fit**, **Time Range**, or **Parameters** as the Lambda Z calculation method.

#### <span id="page-46-0"></span>**Parameters panel**

The Loo-Riegelman method requires initial estimates for the model parameters describing the twocompartment model that fits the IV data. Parameter estimates can be obtained by using PK model 7 to evaluate the data prior to using the Loo-Riegelman object. The use external worksheet option is selected by default in the Parameters panel. All K (fractional rate constant) values must be greater than zero.

**None**: Data types mapped to this context are not included in any analysis or output.

**Subj/Sort**: Categorical variable(s) identifying individual data profiles, such as subject ID. The sort variables selected in the Main Mappings panel are used as default column headings.

**K10**: Fractional rate constant for the central compartment.

**K12**: Fractional rate constant for the flow between the central compartment and a peripheral compartment.

**K21**: Fractional rate constant for the flow between the peripheral compartment and a central compartment.

Use the **Rebuild** button to reset the internal worksheet to its default state. The *Parameters sorts* dialog is displayed when **Rebuild** is clicked.

#### Parameters sorts dialog

The first time a user selects the Parameters panel Phoenix displays a dialog that prompts the user to select the sort variables to use to create the internal dosing worksheet. This dialog is only displayed if sort keys are selected.

The *Parameters sorts* dialog uses the sort variables specified in the Main Mappings panel. By default all sort variables are selected.

- Click **OK** to accept the default sort variables.
- To select a subset of the sort variables, clear the checkbox beside the unwanted sort variable and click **OK**.
- To choose new sort variables, click **Rebuild** in the Parameters panel. The Parameters panel is cleared and the *Parameters sorts* dialog is displayed again.

## <span id="page-46-3"></span><span id="page-46-2"></span><span id="page-46-1"></span>**Options tab**

The Options tab allows users to select the Loo-Riegelman model and set options for the selected model.

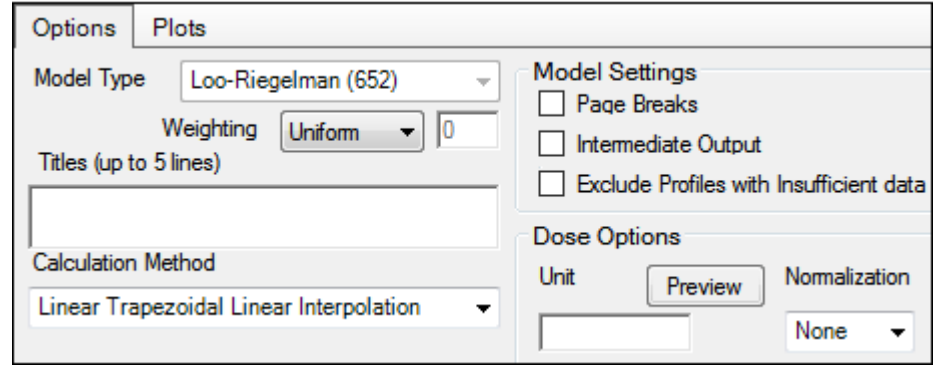

<span id="page-46-4"></span>• Use the **Weighting** menu to select the regression that estimates Lambda Z or slopes. Available options include: **User Defined**, **Uniform**, **1/Y**, **1/(Y\*Y)**.

*Note:* The relative proportions of the weights are important, not the weights themselves. See "Weighting" in the NCA section for more on weighting schemes.

When selecting a weighting model, there are a couple of rules to consider:

If **User Defined** is selected then users can enter their own Observed to Power N value. The value of N must be typed in the **Weighting** text field.

When a log-linear fit is done (**Uniform** weighting for Lambda Z), then the fit is implicitly using a weighting approximately equal to 1/Yhat<sup>2</sup>.

- *Note:* If **1/Y** and the **Linear Log Trapezoidal** calculation method are selected, a user could assume that the weighting scheme is 1/LogY, rather than 1/Y. However, this is not the case because concentrations between zero and one would have negative weights, and could not be included in the analysis.
	- Use the **Titles** text box to type a title for the analysis.

<span id="page-47-0"></span>The title is displayed at the top of each page in the Core output. The title can include up to five lines of text.

• Use the **Calculation Method** menu to select a calculation method.

Four methods are available for the calculation of area under the curve. The chosen method applies to all AUC and AUMC computations. All methods reduce to the log trapezoidal rule, the linear trapezoidal rule, or both. The methods differ based on when the rules are applied. See "Partial area calculation" for descriptive equations of the calculation methods.

<span id="page-47-1"></span>**Linear Log Trapezoidal:** uses the log trapezoidal rule after Cmax, or after C0 if C0 > Cmax. Otherwise the linear trapezoidal rule is used. If Cmax is not unique, then the first maximum is used. This method uses linear trapezoids before Tmax and log trapezoids after Tmax.

<span id="page-47-2"></span>**Linear\_Trapezoidal\_Linear\_Interpolation**: This is the default method. It applies the linear trapezoidal rule to each pair of consecutive points in the dataset that have non-missing values, and sums up these areas. This method uses linear trapezoids before and after Tmax.

<span id="page-47-4"></span>**Linear Up Log Down**: uses the linear trapezoidal rule any time that the concentration data is increasing, and the logarithmic trapezoidal rule is used any time that the concentration data is decreasing. This method uses linear trapezoids up and logarithmic trapezoids down before Tmax and linear trapezoids up and logarithmic trapezoids down after Tmax.

<span id="page-47-3"></span>**Linear\_Trapezoidal\_LinearLog\_Interpolation**: this method is the same as Linear\_Trapezoidal\_Linear\_Interpolation. It is used when a final time point, that is not in the dataset, is used for predictions. In that case, Phoenix inserts a final concentration value using the Linear\_Trapezoidal\_Linear\_Interpolation rule. The Linear\_Trapezoidal\_LinearLog Interpolation rule is used if the final time point is after Cmax, or after C0 if C0 > Cmax. If Cmax is not unique, then the first maximum is used. This method uses linear trapezoids before and after Tmax.

*Note:* The **Linear Log Trapezoidal**, the **Linear Up Log Down**, and the **Linear Trapezoidal Linear/Log Interpolation** methods all apply the same exceptions in area calculation and interpolation. If a Y value (concentration, rate, or effect) is less than or equal to zero, Phoenix defaults to the linear trapezoidal or linear interpolation rule for that point. If adjacent Y values are equal to each other, Phoenix defaults to the linear trapezoidal or linear interpolation rule. No interpolation is performed in the Loo-Riegelman model.

- <span id="page-48-7"></span>• Check the **Page Breaks** checkbox to include page breaks in the text output.
- <span id="page-48-5"></span>• Check the **Intermediate Output** checkbox to set text output to only include values for iterations during estimation of Lambda Z or slopes, and for each of the sub-areas in partial area computations.
- <span id="page-48-4"></span>• Check the **Exclude Profiles with Insufficient data** checkbox to exclude profiles with all or many missing parameter estimates from the results.

If it is not selected, profiles with insufficient data will have missing output parameter values. See ["Data deficiencies resulting in missing values for PK parameters"](#page-30-1) for a list of cases that produce missing estimates and are excluded by selecting this option.

To set the dosing unit:

- Type the dosing unit into the **Unit** field.
- Click **Preview** to see a preview of dose option selections. The preview is opened in its own window. Click **OK** to close the preview window.
- <span id="page-48-3"></span>• Use the **Normalization** menu to select the appropriate factor if the dose amount is normalized by subject body weight or body mass index. **Normalization** menu options include: **None**, **kg**, **g**, **mg**, **m\*\*2**, **1.73 m\*\*2**

If doses are in milligrams per kilogram of body weight, select **mg** as the dosing unit and **kg** as the dose normalization. The **Normalization** menu affects the output parameter units. For example, if dose volume is in liters, selecting **kg** as the dose normalization changes the units to L/kg. Dose normalization affects units for all volume and clearance parameters, as well as AUCinf/D values.

## <span id="page-48-2"></span><span id="page-48-0"></span>**Plots tab**

In the Plots tab, users can select whether or not to produce plot output.

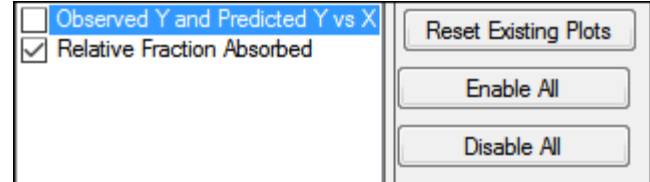

- Use the checkboxes to toggle the creation of graphs.
- Click **Reset Existing Plots** to clear all existing plot output.

Each plot in the Results tab is a single plot object. Every time a model is executed, each object remains the same, but the values used to create the plot are updated. This way, any styles that are applied to the plots are retained no matter how many time the model is executed.

Clicking **Reset Existing Plots** removes the plot objects from the Results tab, which clears any custom changes made to the plot display.

• Use the **Enable All** and **Disable All** buttons to check or clear all checkboxes for all plots in the list. These buttons are most useful when there are many plots listed.

## <span id="page-48-6"></span><span id="page-48-1"></span>**Results**

#### **Worksheet**

• **Dosing Used**: The dosing regimen specified for the modeling.

- **Exclusions: Excluded data points.**
- **Final Parameters** and **Final Parameters Pivoted**: Lists the following values for each profile.

**Rsq**: Goodness of fit statistic for the terminal elimination phase. **Rsq\_adjusted**: Goodness of fit statistic for the terminal elimination phase, adjusted for the number of points used in the estimation of Lambda Z. Lambda\_z: First-order rate constant associated with the terminal (log-linear) portion of the curve. Estimated by linear regression of time vs. log concentration. **No\_points\_lambda\_z**: Number of points used in computing Lambda Z. If Lambda Z is not estimable, then no points are used.

- **Loo-Riegelman**: Estimates for each profile, including time, concentration and cumulative AUC, amount in the peripheral compartment, amount absorbed, and relative fraction absorbed. Units are taken from the input data.
- **Plot Titles**: Lists the title of each Observed Y and Predicted Y vs X plot.
- **Summary**: Details for fitting Lambda Z. Not included for Loo-Riegelman with user-specified  $AUC_{\infty}$ .

## **Plots**

- **Observed Y and Predicted Y vs X**: Plot of the Lambda Z fit. This plot group is not created if AUC¥ is user-specified or if Lambda Z is user-specified.
- **Relative Fraction Absorbed**: Relative fraction absorbed vs time.

## **Text File**

- **Core output**: Text file that contains a complete summary of the model commands, options, parameters, and values for a PK model, as well as any errors that occurred during modeling.
- **Settings**: User-defined settings.

Users can double-click a plot in the Results tab to edit it. (See the menu options descriptions in the Plots chapter of the Data Tools and Plots Guide for plot editing options.)

### <span id="page-50-2"></span><span id="page-50-0"></span>**Wagner-Nelson**

<span id="page-50-4"></span>The Wagner-Nelson model is a one-compartment IV-bolus model that uses deconvolution to estimate the fraction of drug absorption. The model also generates AUCs (Areas Under the Curve) and rate of absorption values. This deconvolution model is best used to calculate the absorption kinetics of intravenously administered drugs.

For drugs that are administered through methods other than IV-bolus, such as oral or transdermal methods, it is preferable to use the Deconvolution object to evaluate drug release and absorption. For more information on the Deconvolution object, see "Deconvolution".

Use one of the following to add the object to a Workflow:

Right-click menu for a Workflow object: **New > IVIVC > Wagner-Nelson** Main menu: **Insert > IVIVC > Wagner-Nelson**. Right-click menu for a worksheet: **Send To > IVIVC > Wagner-Nelson**.

*Note:* To view the object in its own window, select it in the Object Browser and double-click it or press **ENTER**. All instructions for setting up and execution are the same whether the object is viewed in its own window or in Phoenix view.

The user interface for Wagner-Nelson is the same as that for Loo-Riegelman, except that Loo-Riegelman has an additional Parameters panel. Click the following to view the interface description in the Loo-Riegelman section.

[Main panel](#page-41-2) [Dosing panel](#page-41-3) [Slopes Selector panel](#page-42-1) [Slopes panel](#page-44-1) [Options tab](#page-46-2) [Plots tab](#page-48-2)

This section contains the following topics:

<span id="page-50-3"></span>[Wagner-Nelson inputs and calculations](#page-50-1) **[Results](#page-51-0)** 

#### <span id="page-50-1"></span>**Wagner-Nelson inputs and calculations**

The Wagner-Nelson method estimates the fraction of drug absorbed over time, relative to the total amount to be absorbed, following the method described in *Gibaldi and Perrier* (1975) pages 130 to 133. It uses as a basis AUC values computed for each time point in the time-concentration data.

*Note:* Wagner-Nelson computations assume single-dose PK data with a concentration value of zero at dose time. If no concentration value exists at dose time, a value of zero is used.

The value of AUCINF  $(AUC<sub>x</sub>)$  may be user-specified or compute as for non-compartmental analysis:

$$
\mathrm{AUC}_\infty\!\!=\!\!\mathrm{AUC}_\mathsf{last}\!\!+\!C_\mathsf{last}\!\!/\mathrm{Lambda}\_\mathrm{Z}
$$

Either the observed or predicted value for  $C_{\text{last}}$ , where  $C_{\text{last}}$ <sub>pred</sub>=exp(intercept – Lambda\_z\* $t_{\text{last}}$ ) can be used. As in the Wagner-Nelson method, the method for computing Lambda Z is specified by the user: best fit, user-specified range, or user-specified value. An intercept for the last case can be entered by the user. If the intercept is not specified, it will be computed using the last positive concentration and associated time value:

intercept=Lambda\_z\* $t_{\text{last}}$ +ln( $C_{\text{last}}$ )

<span id="page-51-1"></span>The cumulative amount absorbed at time *t*, normalized by the central compartment volume *V1*, is computed as:

Cumul Amt Abs  $V(t)=C(t)+L$ ambda  $z^*AUC(t)$ 

Therefore, Cumul\_Amt\_Abs\_V at *t*=infinity is:

Cumul\_Amt\_Abs\_V(inf)=Lambda\_z\*AUC<sub>∞</sub>

The relative fraction absorbed at time *t* is then:

```
Rel_Fraction_Abs(t)=Cumul_Amt_Abs_V(t)/Cumul_Amt_Abs_V(inf)
```
Data points with a missing value for either time or the concentration will be excluded from the analysis and will not appear in the output.

## <span id="page-51-2"></span><span id="page-51-0"></span>**Results**

#### **Worksheet**

- **Dosing Used**: The dosing regimen specified for the modeling.
- **Exclusions: Excluded data points.**
- **Final Parameters** and **Final Parameters Pivoted**: Lists the following values for each profile.

**Rsq**: Goodness of fit statistic for the terminal elimination phase. **Rsq\_adjusted**: Goodness of fit statistic for the terminal elimination phase, adjusted for the number of points used in the estimation of Lambda Z.

**Lambda\_z**: First-order rate constant associated with the terminal (log-linear) portion of the curve. Estimated by linear regression of time vs. log concentration.

**No\_points\_lambda\_z:** Number of points used in computing Lambda Z.

If Lambda Z is not estimable, then no points are used.

#### **Plot**

- **Observed Y and Predicted Y vs X**: Plot of the Lambda Z fit. This plot group is not created if  $AUC_{\infty}$  is user-specified or if Lambda Z is user-specified.
- **Relative Fraction Absorbed**: Relative fraction absorbed vs time.

#### **Text File**

- **Core output**: Text file that contains a complete summary of the model commands, options, parameters, and values for a PK model, as well as any errors that occurred during modeling.
- **Settings: User-defined settings.**

Users can double-click a plot in the Results tab to edit it. (See the menu options descriptions in the Plots chapter of the Data Tools and Plots Guide for plot editing options.)

## **Index**

## A

AUC calculation method, [42](#page-47-0) validation calculation method, [13](#page-18-0) C Calculation method, Loo-Riegelman, [42](#page-47-0) Cumulative amount absorbed WagnerNelson, [46](#page-51-1) D Deconvolution Loo-Riegelman, [35](#page-40-3) WagnerNelson, [45](#page-50-3) Dose normalization, [43](#page-48-3) E Example workflow, [27](#page-32-2) Exclude profiles with insufficient data, [43](#page-48-4) H Hill model, [23](#page-28-4) I Intermediate output, [43](#page-48-5) Interpolation linear log trapezoidal, [13](#page-18-1), [42](#page-47-1) linear trapezoidal, [13](#page-18-2), [42](#page-47-2) linear trapezoidal with linear/log, [42](#page-47-3) linear up log down, [13,](#page-18-3) [42](#page-47-4) IVIVC correlation models, [11](#page-16-4) In vivo data options, [9](#page-14-1) Loo-Riegelman, [35](#page-40-3) model validation, [11](#page-16-4) options, [17](#page-22-1) project status, [4](#page-9-3) use raw data, [6](#page-11-1) WagnerNelson, [45](#page-50-3)

## L

Lambda Z Loo-Riegelman, [37](#page-42-2) Linear log trapezoidal rule, [13](#page-18-1), [42](#page-47-1) Linear trapezoidal linear interpolation rule, [13](#page-18-2), [42](#page-47-2) Linear trapezoidal rule with linear/log interpolation, [42](#page-47-3) Linear up log down, [13,](#page-18-3) [42](#page-47-4) Loo-Riegelman, [35](#page-40-3) calculation method, [42](#page-47-0) dose normalization, [43](#page-48-3) exclude profiles with insufficient data, [43](#page-48-4) intermediate output calculations, [43](#page-48-5) missing parameter values, [25](#page-30-3) model, [35](#page-40-4) model output, [43](#page-48-6), [46](#page-51-2) Options tab, [41](#page-46-3) page breaks in text output, [43](#page-48-7) M Makoid-Banakar model, [24](#page-29-2) Missing values in parameter estimates, [25](#page-30-3) Model options exclude profiles with insufficient data, [43](#page-48-4) weighting for Loo-Riegelman, [41](#page-46-4) Models Double Weibull, [24](#page-29-3) Hill, [23](#page-28-4) Makoid-Banakar, [24](#page-29-2) Weibull, [23](#page-28-5)  $U$ UIR, automatic generation, [8](#page-13-2) Unit impulse response See also UIR., [8](#page-13-2) Use raw data, [6](#page-11-1)

IVIVC Toolkit *User's Guide*

## W

WagnerNelson, [45](#page-50-3) model, [45](#page-50-4) Weibull model, [23](#page-28-5) double, [24](#page-29-3) Weighting least squares, [41](#page-46-4) Loo-Riegelman, [41](#page-46-4) uniform, [41](#page-46-4) Workflow example, [27](#page-32-2)